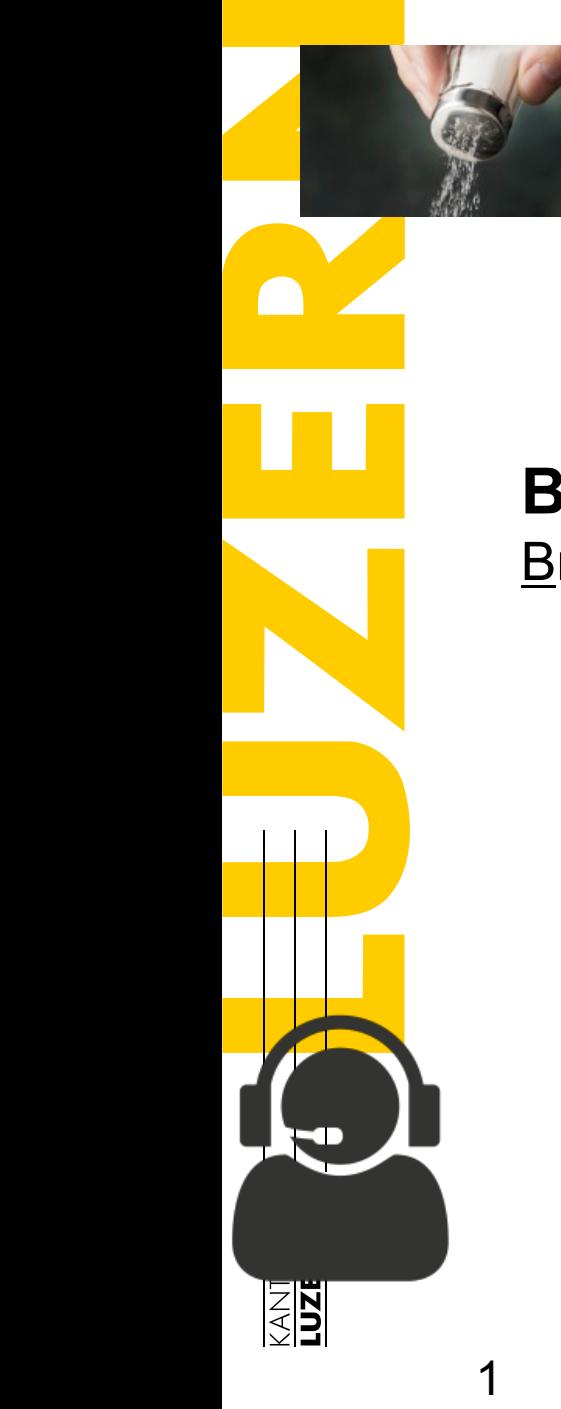

**BYOD Bring Your Own Device** 

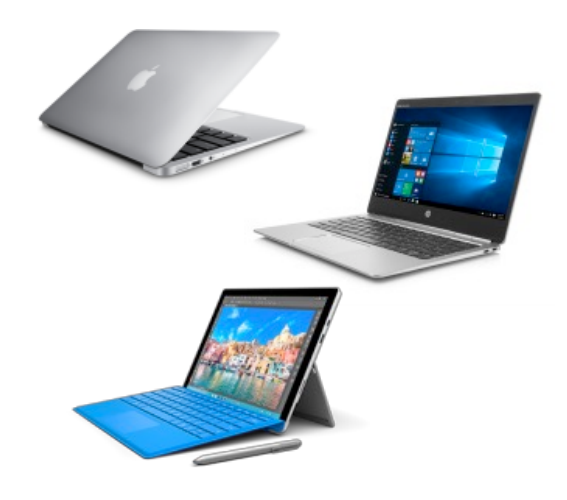

Kantonsschule Willisau  $|\mathbf{kswillisau.lu.c}$ 

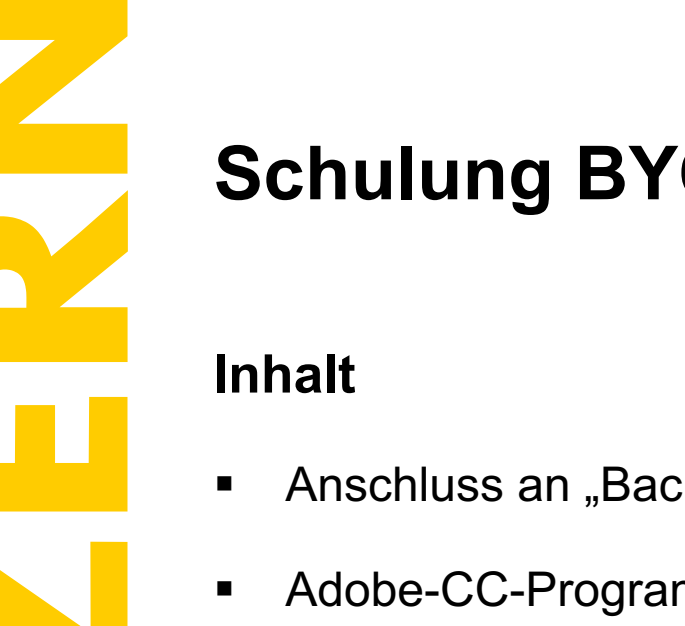

- Anschluss an "Bachmannleiste" / Beamer (Theorie)
- § Adobe-CC-Programme: Installation ab Stick (Hinweis)
- WLAN: Anmelden am Netzwerk "SLUZ-BYOD"
- § Browser: Zertifikat für Aufrufen von Webseiten via https installieren
- § Drucken: PaperCut-Installation und Einrichten der wichtigsten Drucker
- § Microsoft 365: Installation Office-Büropaket (Hinweis)
- § Microsoft 365: Installation OneDrive-App und OneDrive einrichten
- § Edulu-Mail: Abruf via E-Mail-Programm (MS Outlook, Apple Mail)

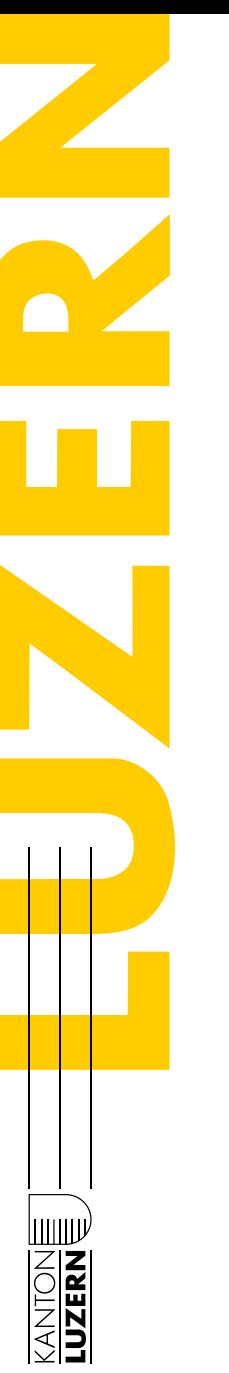

### **Anleitungen rund um BYOD**

■ Öffnen dieser Präsentation als PDF-Datei aus dem DigiBag:

<https://kswillisau.lu.ch>

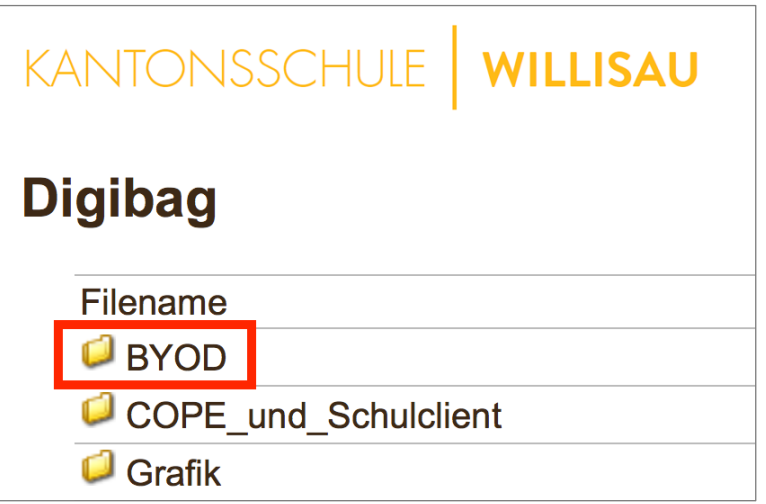

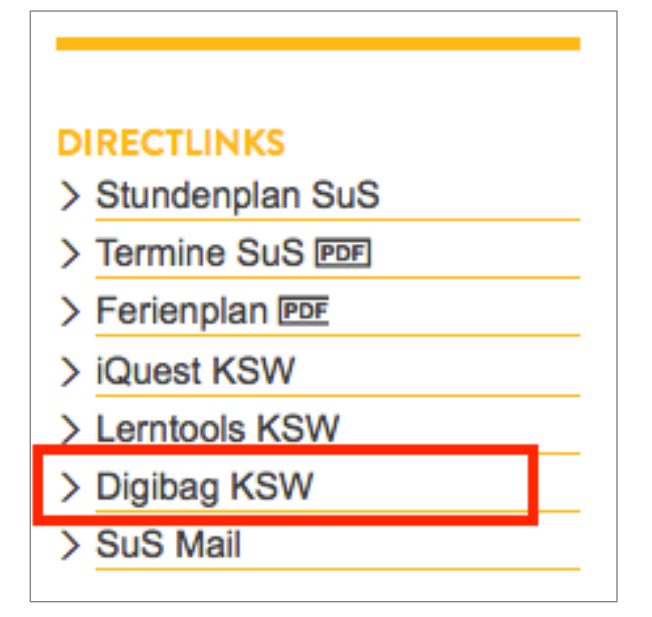

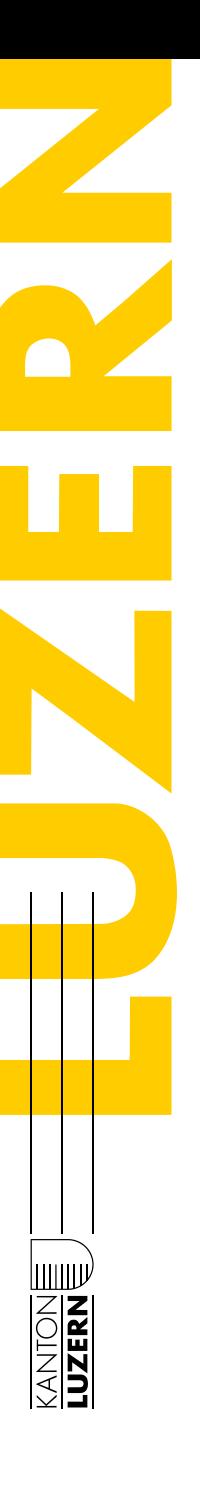

## **Schulung BYOD-Gerät für LP**

**Anschluss an Beamer via "Bachmannleiste"** 

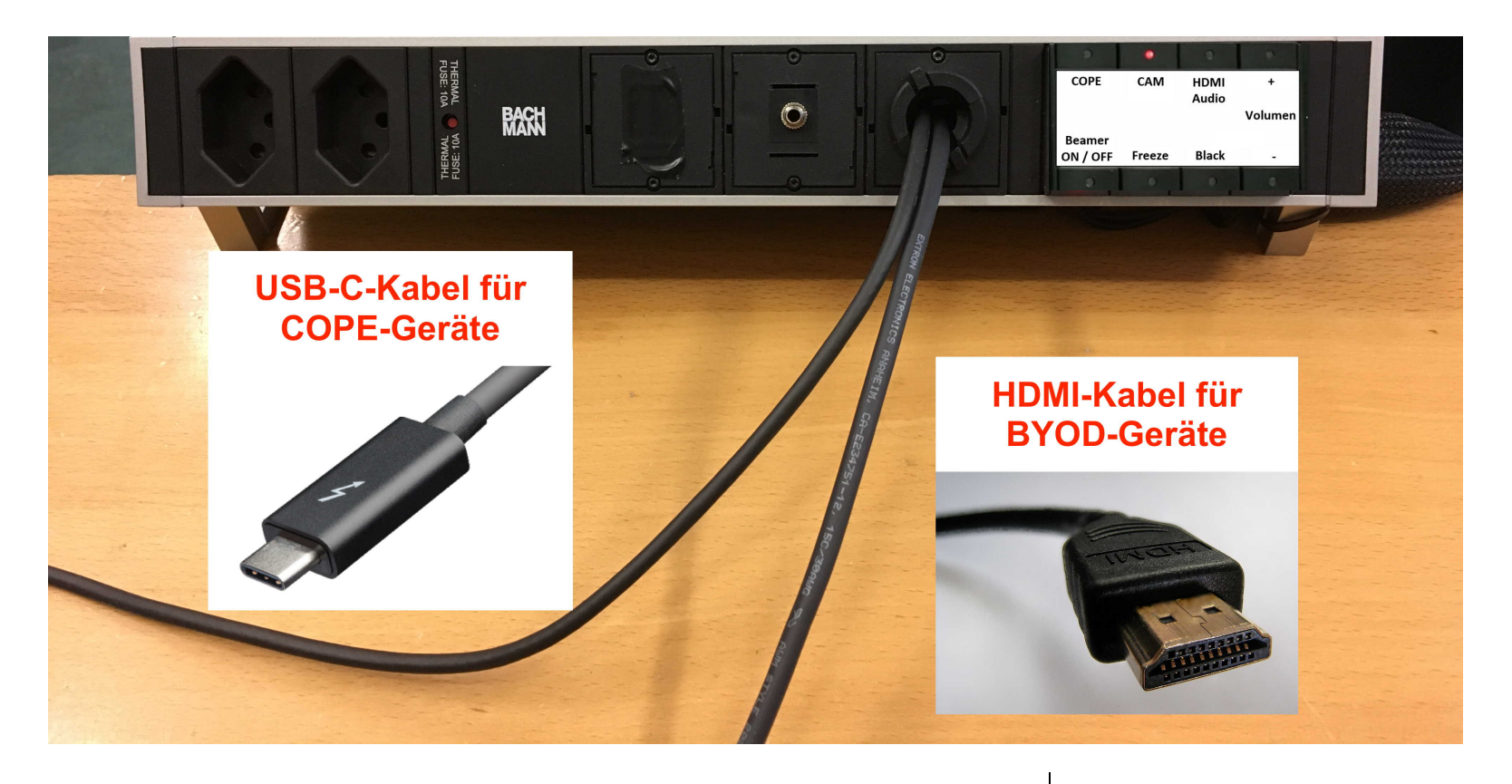

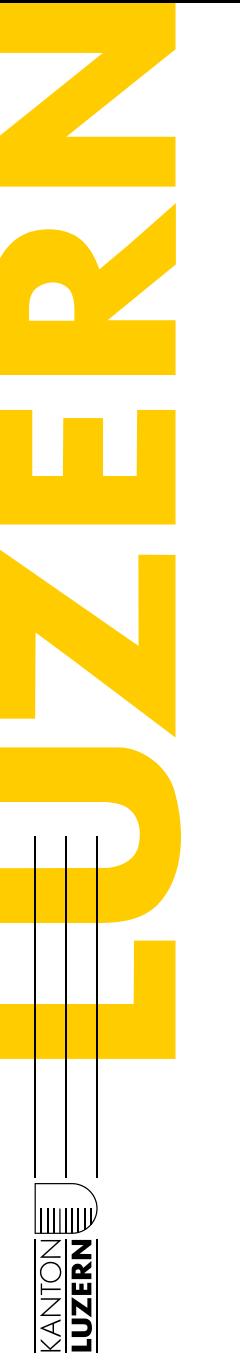

#### **Anschluss an Beamer via "Bachmannleiste"**

- § COPE: Strom, Daten, Video/Ton via USB-C (Thunderbolt 3) (kein Netzteil nötig)
- § HDMI: Für BYOD-Geräte; evtl. einmalig in Systemeinstellungen Ton-Ausgabe auf "HDMI" umschalten
- § Ältere Geräte: HDMI-Adapter nötig, Ton via separates Audiokabel (Taste "HDMI/Audio" 2-mal drücken)
- § Keine Fernbedienung, sondern 8 Tasten an Bachmannsteckerleiste (CAM = Dokumentenkamera)

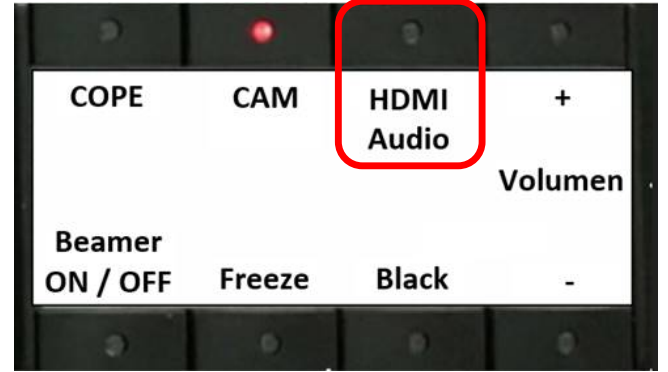

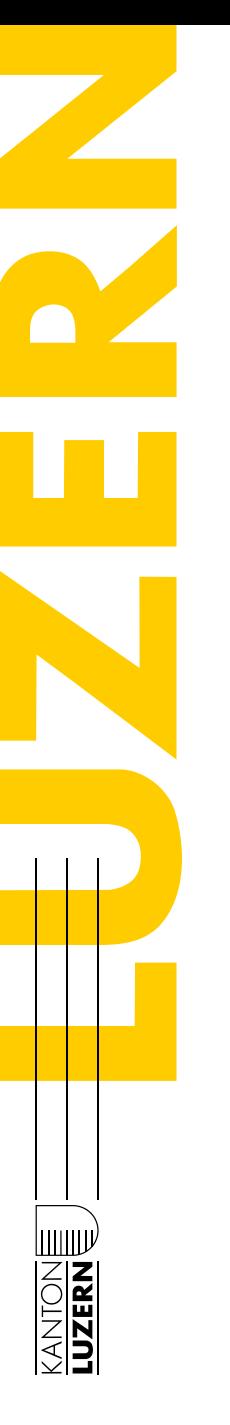

## **Schulung BYOD-Gerät für LP**

#### **Anschluss an Beamer via "Bachmannleiste"**

■ Evtl. einmalig Bildschirm-Synchronisation nötig (Mac: Systemeinstellungen  $\rightarrow$  Monitore; Win: "Windows-Taste + P")

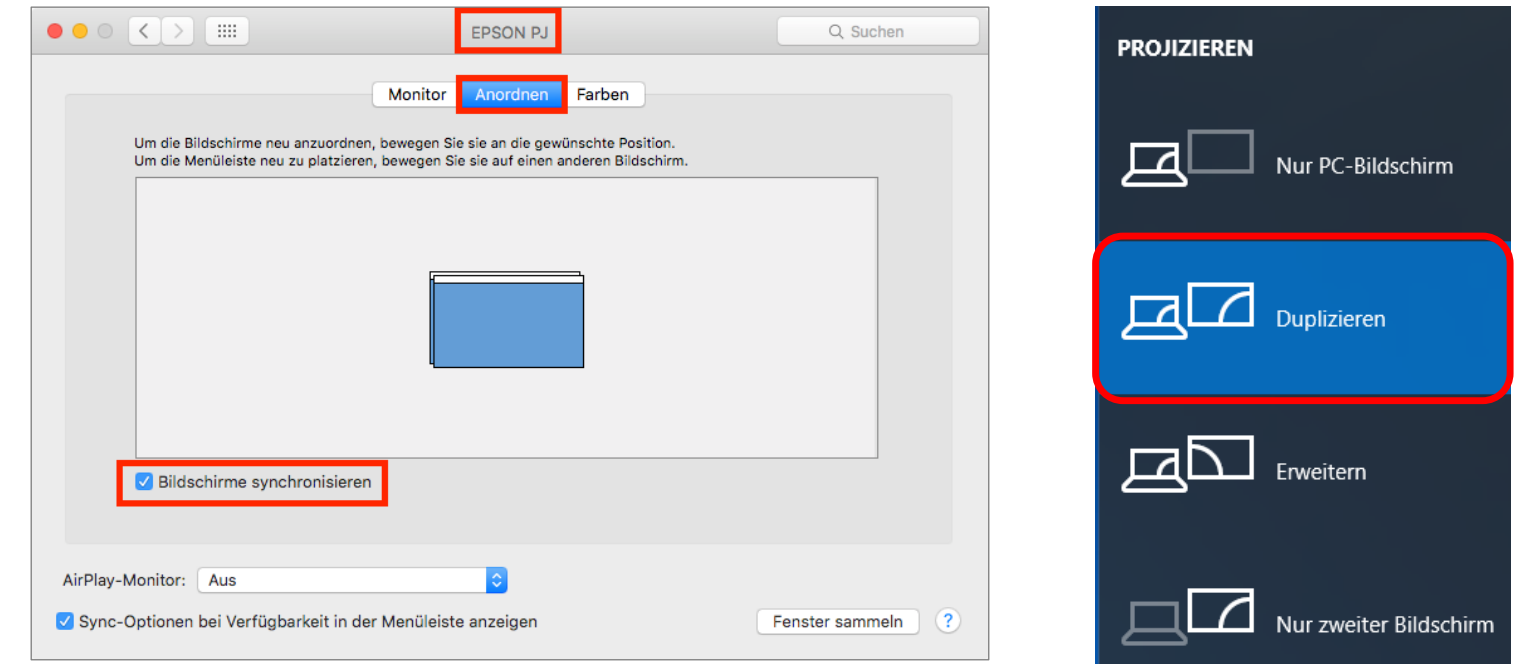

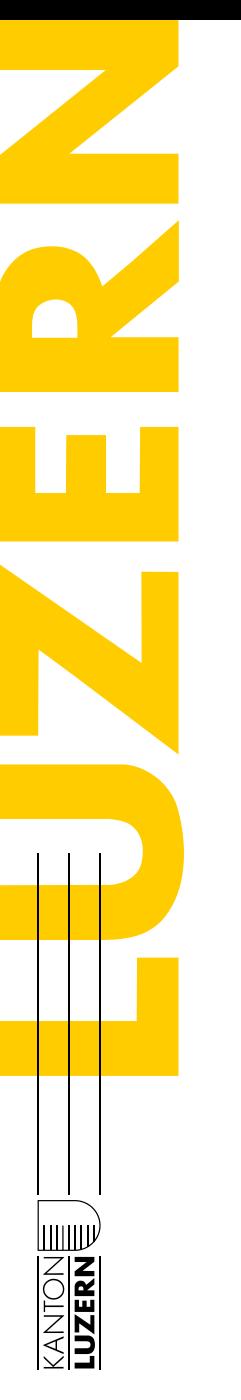

## **Schulung BYOD-Gerät für LP**

#### **Anschluss an Beamer via "Bachmannleiste"**

■ Einmalig die Tonausgabe auf HDMI umstellen (Mac): Systemeinstellungen  $\rightarrow$  Ton  $\rightarrow$  Ausgabe

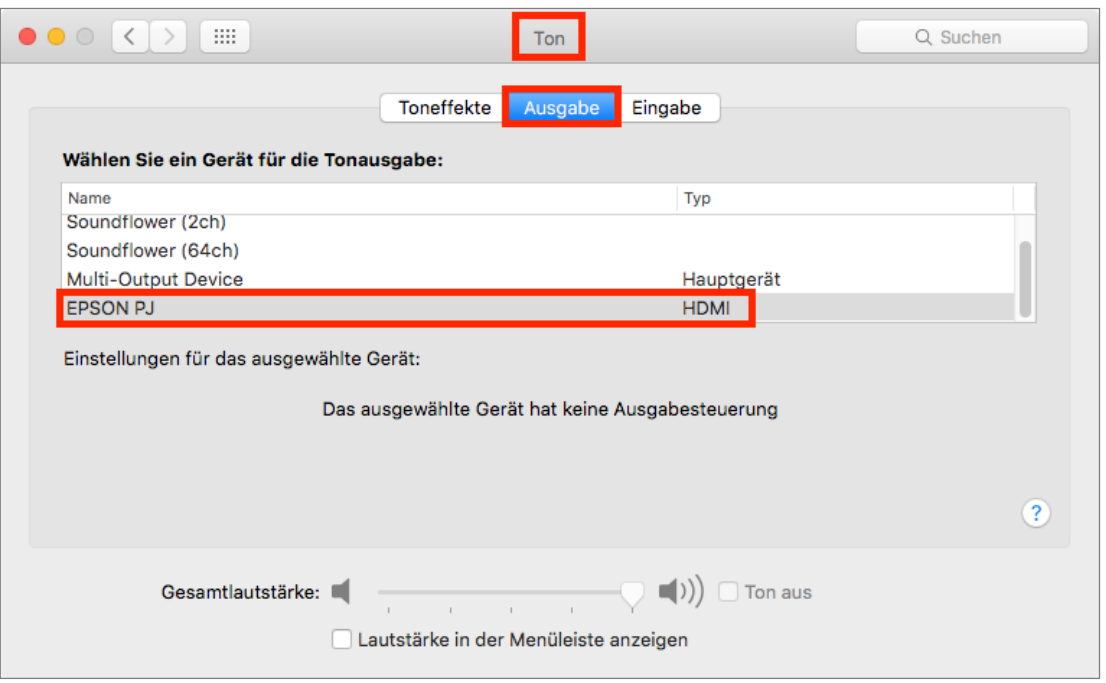

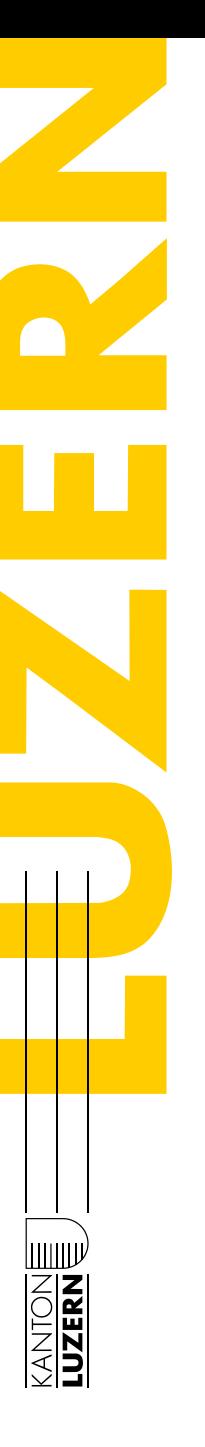

# **Schulung BYOD-Gerät für LP**

#### **Adobe-CC-Programme installieren**

- Bei Bedarf Installation von Photoshop, Illustrator, InDesign, Acrobat etc. einzeln möglich
- § Dazu die Anleitung im "Digibag  $\rightarrow$  BYOD" auf der KSW-Homepage befolgen

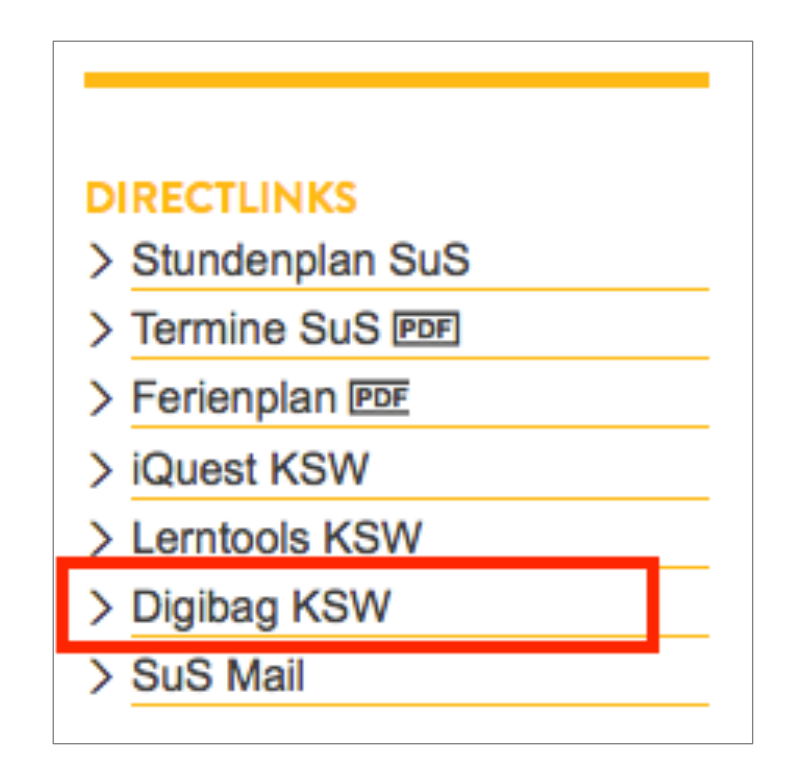

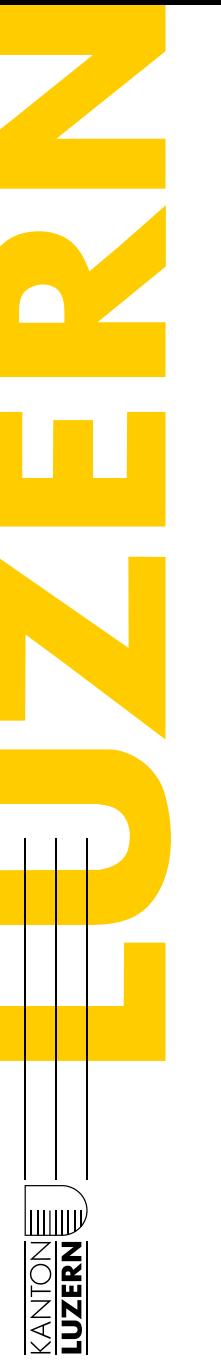

### **Adobe-CC-Programme installieren**

■ Installation gemäss Anleitung für Windows- bzw. macOS-Benutzer

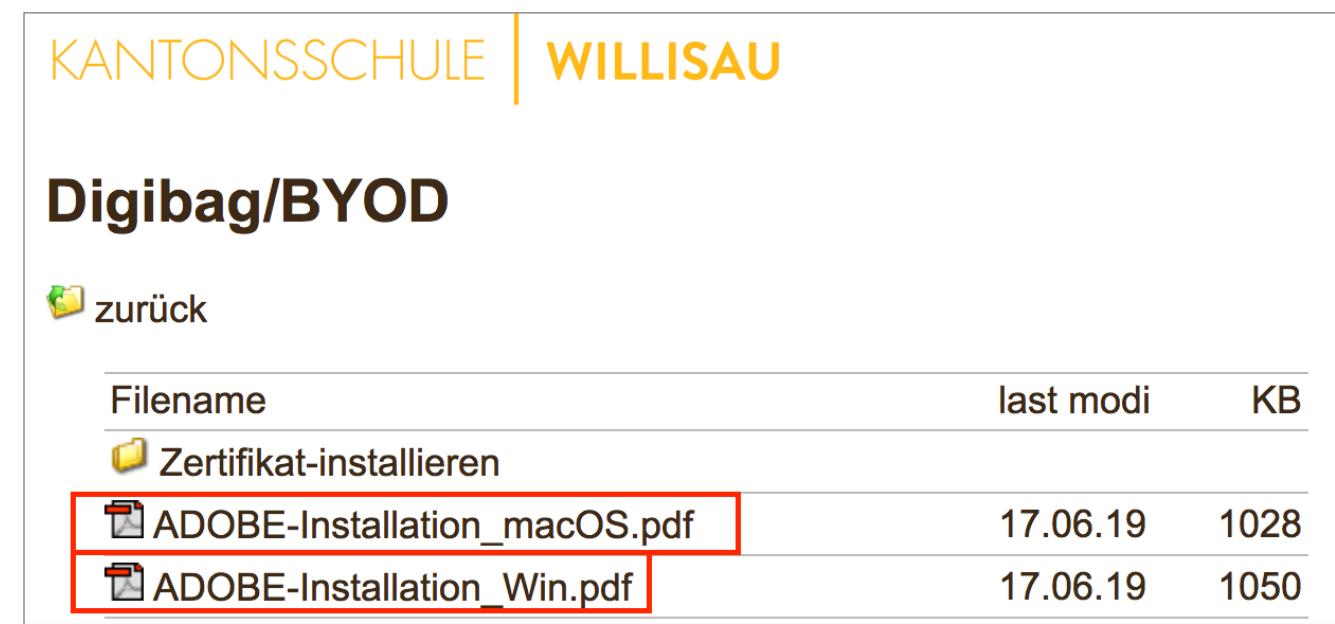

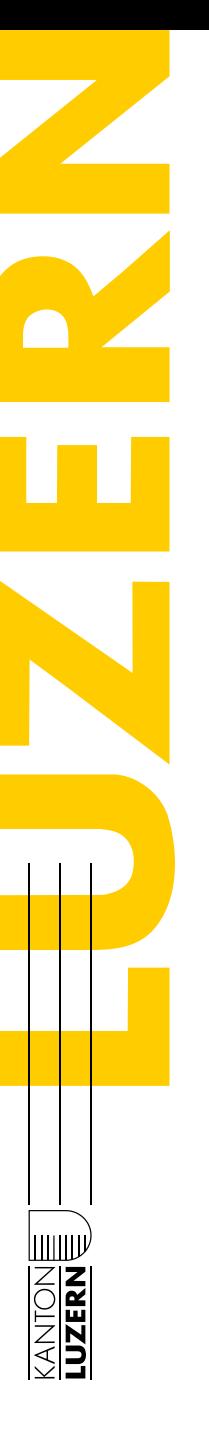

#### **WLAN: Anmelden am Netzwerk "SLUZ-BYOD"**

- Anmelden mit "[Vorname.Nachname@sluz.ch"](mailto:Vorname.Nachname@sluz.ch%E2%80%9C) wie an Schulgeräten
- § Installation des WLAN-Zertifikats "QuoVadis Root CA II" akzeptieren (falls eine entsprechende Meldung kommt)

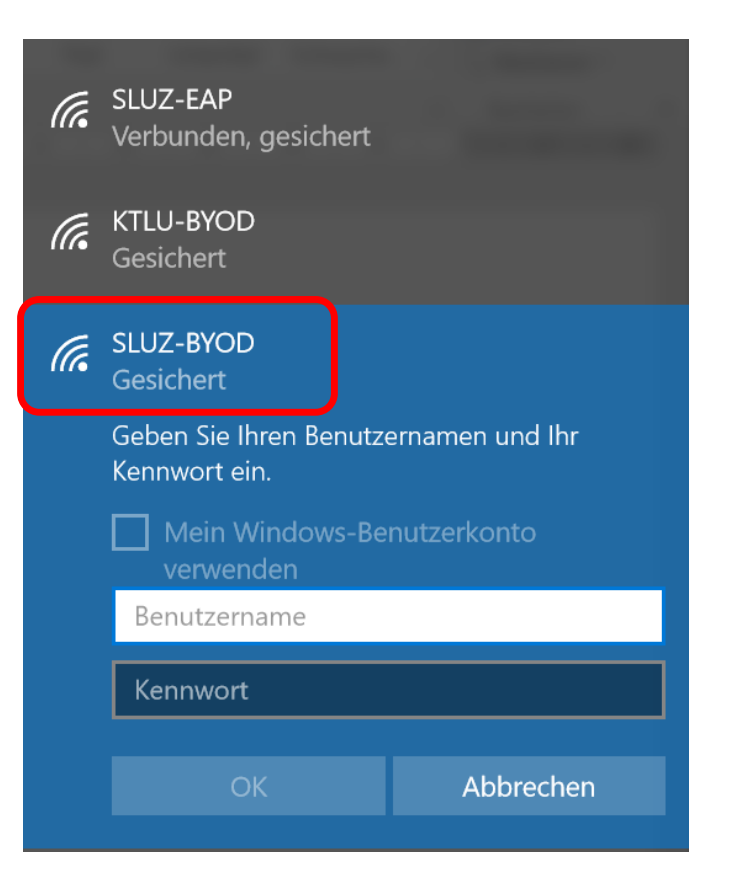

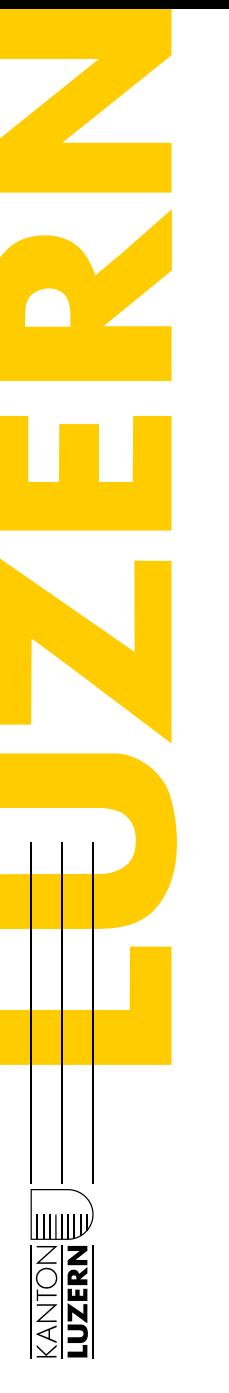

## **Schulung BYOD-Gerät für LP**

### **WLAN: Anmelden am Netz**werk "SLUZ-BYOD"

- Kein Zugriff auf Intranet (Klassenordner etc.)
- § Geräte dürfen nicht via Netzwerkkabel (Ethernet) angeschlossen werden.

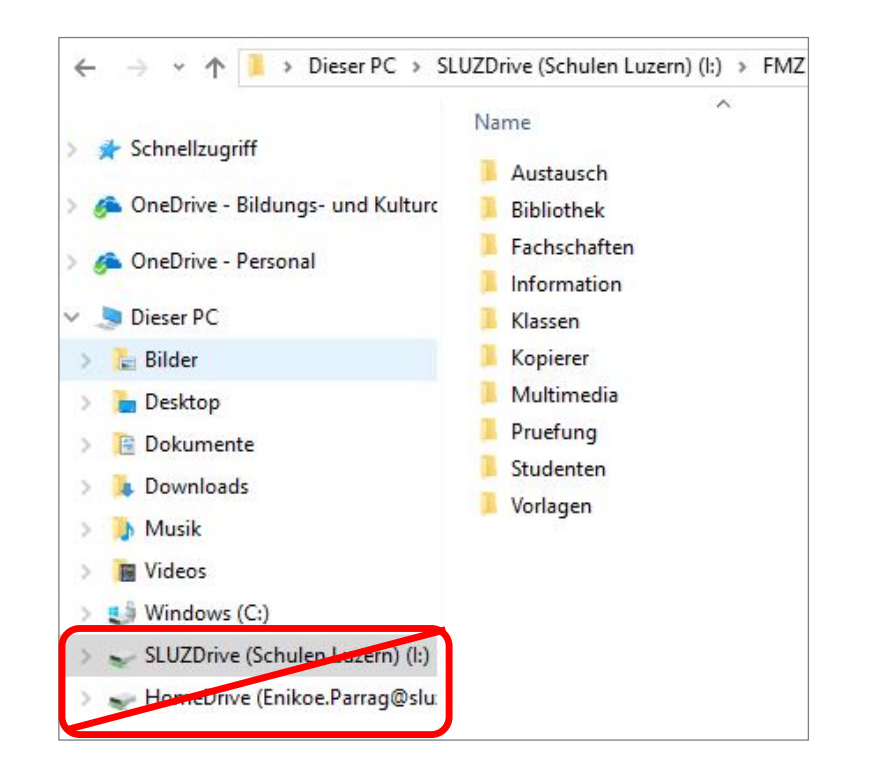

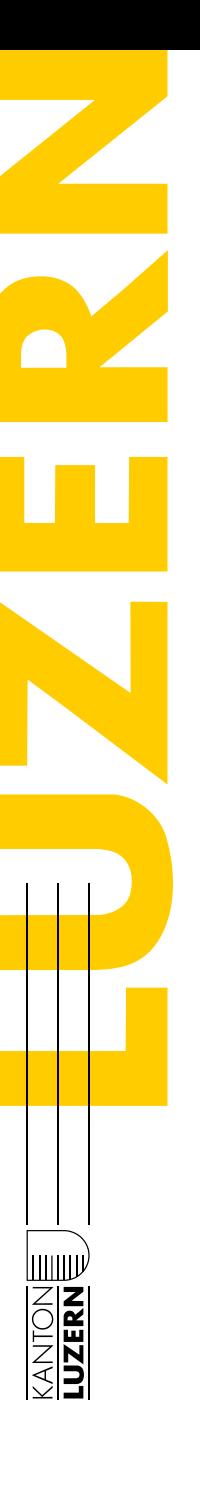

### **Browser-Zertifikat für Aufruf von Webseiten installieren**

- § Verhindert Fehlermeldungen beim Besuch von Webseiten via https, z.B. Google, YouTube: <https://www.google.ch>
- § Die Installation des Zertifikats "sluz root ca" legitimiert das Zwischenschalten des Swisscom-Inhaltfilter-Servers in die verschlüsselte Verbindung für Edge, Chrome und Safari.
- 12 § Für Firefox gemäss spezieller Anleitung im "Digibag  $\rightarrow$  BYOD" installieren

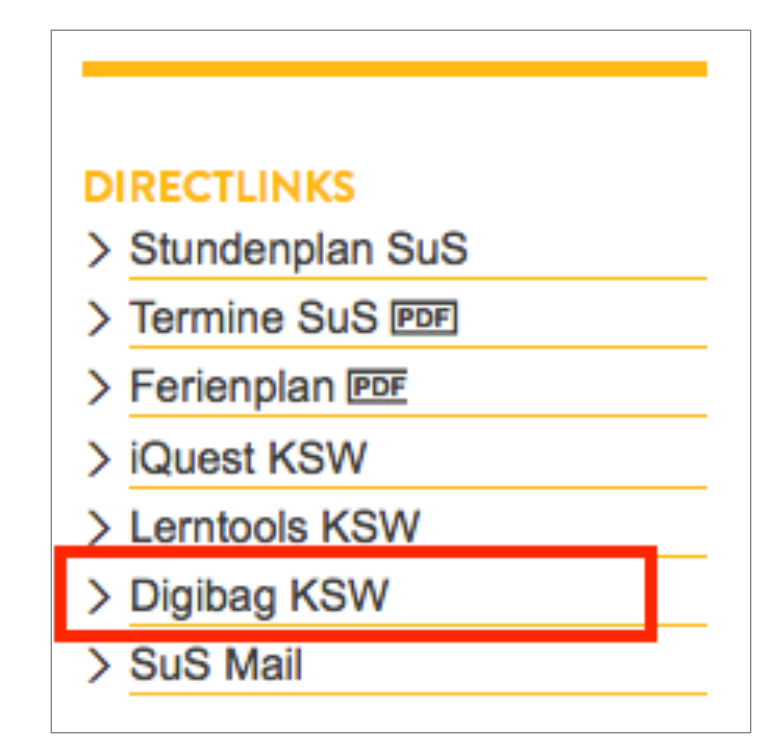

kswillisau.lu. $ch$ 

Kantonsschule Willisau

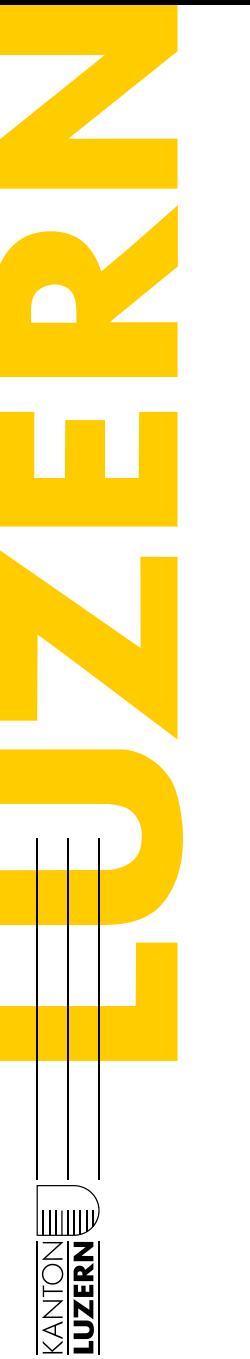

#### **Browser-Zertifikat für Aufruf von Webseiten installieren**

■ Nur Zertifikat "sluz\_root\_ca.crt" vo[n https://download.lu.ch/sai/](https://download.lu.ch/sai/) herunterladen und dann doppelklicken:

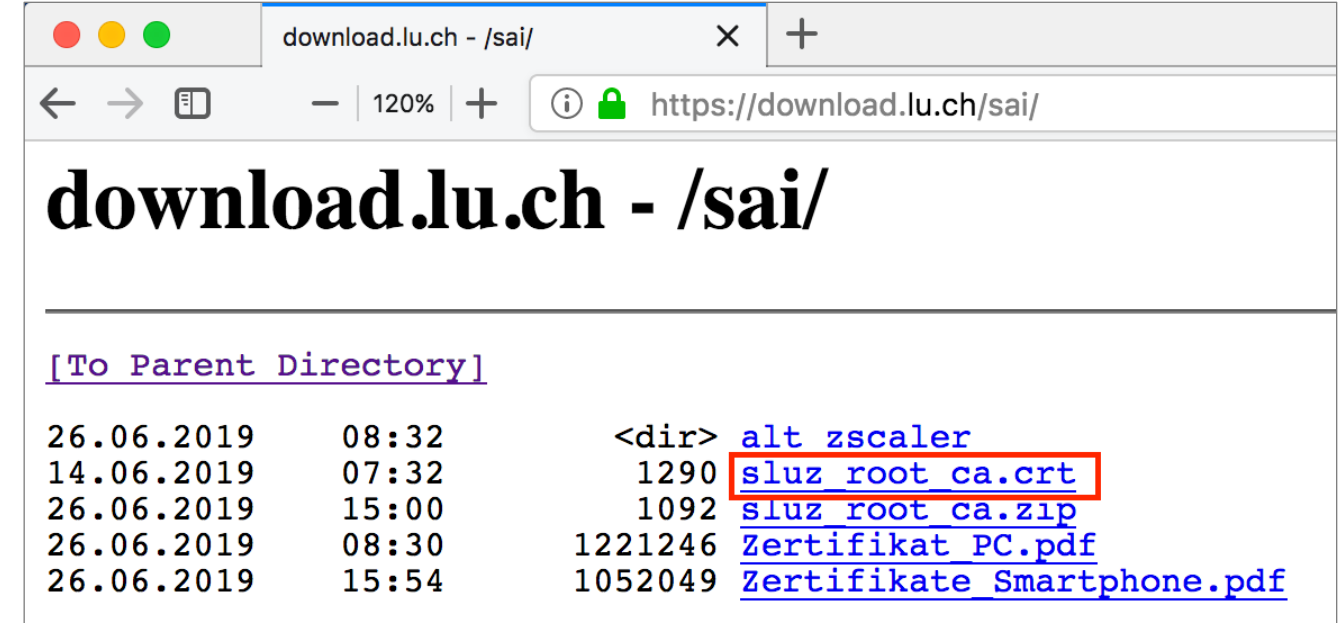

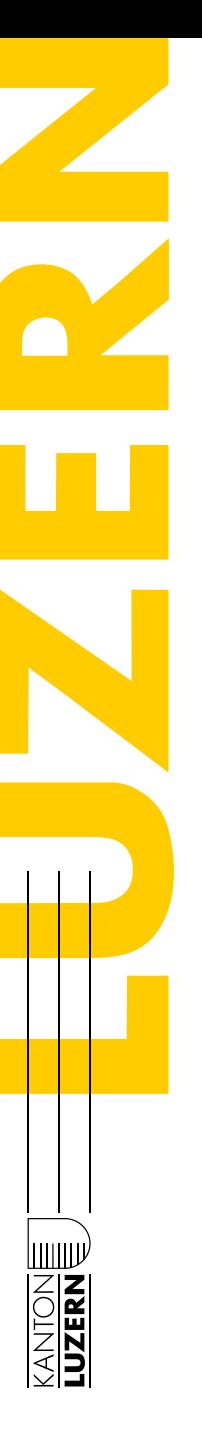

### **Browser-Zertifikat installieren (Win)**

- § Windows: Zertifikat doppelklicken, dem Dialog folgen…
- § … und das Zertifikat mit den nebenstehenden Einstellungen installieren.
- § Kontrolle: Google-Seite erneut laden

14

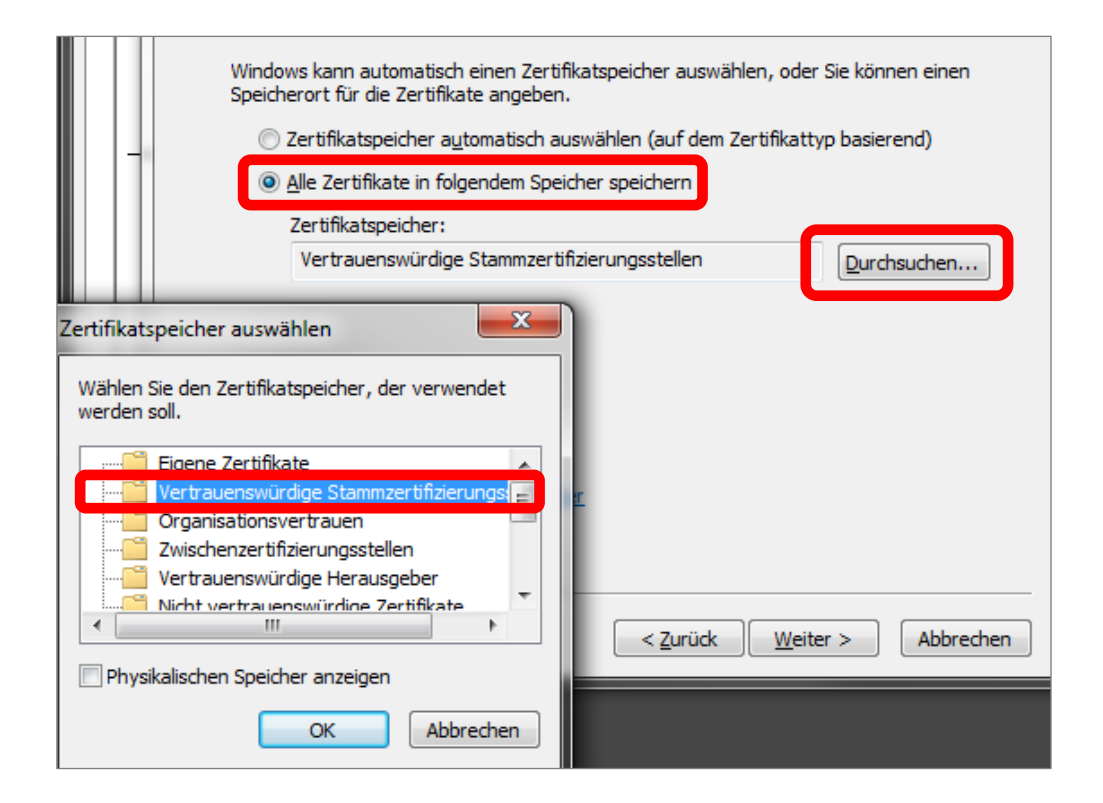

■ Detaillierte Anleitungen finden sich im "Digibag  $\rightarrow$  BYOD".

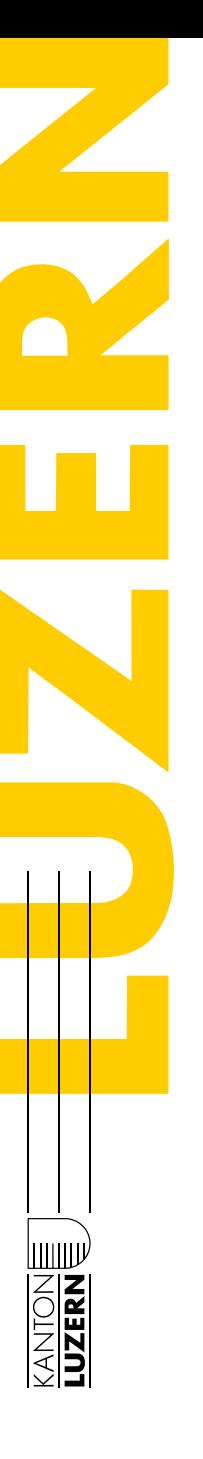

### **Browser-Zertifikat installieren (Mac)**

- Mac: Zertifikat durch Doppelklicken hinzufügen (Schlüsselbund öffnet sich)
- § Dort Zertifikat nochmals doppelklicken und nebenstehende Einstellung vornehmen
- **E** Zur Kontrolle Google-Seite erneut laden

15

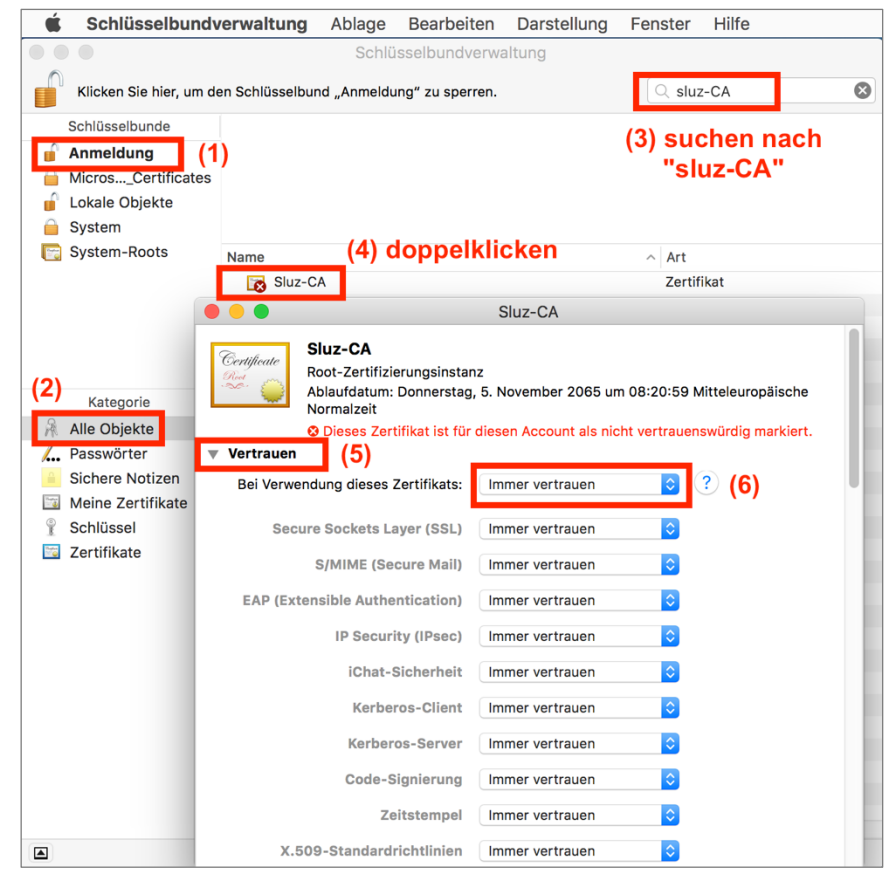

 ${\bf k}$ swillisau.lu. $ch$ 

**•** Detaillierte Anleitungen finden sich im "Digibag  $\rightarrow$  BYOD".

Kantonsschule Willisau

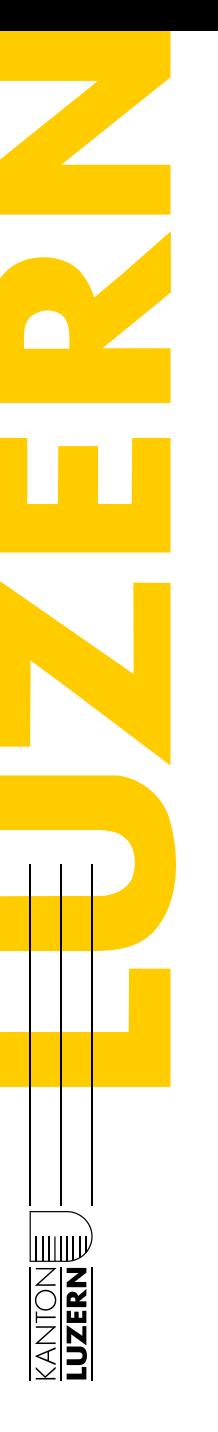

# **Schulung BYOD-Gerät für LP**

### **Drucken: PaperCut-Installation und Einrichten der wichtigsten Drucker**

- (1) <https://byod.sluz.ch> aufrufen (geht nur im Schul-WLAN); Für Oki-Drucker der FS DE, MU, Fremdsprachen, Wirtschaft: <https://printfaq.sluz.ch/KSWIL>
- (2) Zuerst (einmalig) PaperCut-Software für das eigene Betriebssystem installieren (vgl. nächste Seite).
- (3) Nach "KSWIL" filtern und gewünschten Drucker suchen...
- (4) … und gemäss dortiger Anleitung (vgl. nächste Seite) mithilfe der kopierten Drucker-Adresse den Drucker hinzufügen (unter macOS braucht es noch weitere Angaben).
- (5) Nur macOS: Gem. Anleitung ist für einige Drucker zuerst noch ein Druckertreiber herunterzuladen und zu installieren.

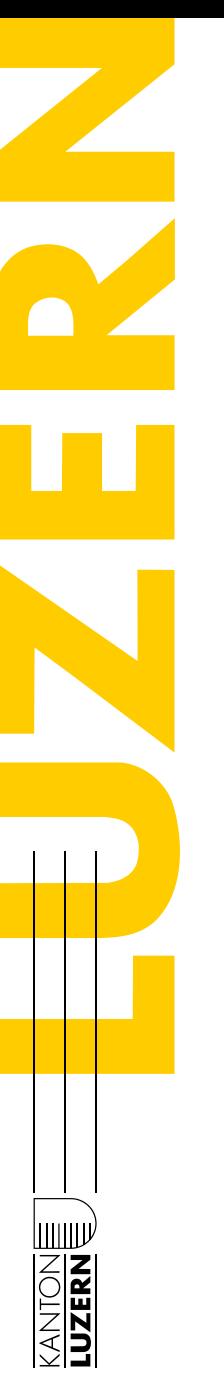

## **Schulung BYOD-Gerät für LP**

#### **Drucken: PaperCut-Installation und Einrichtung der wichtigsten Drucker**

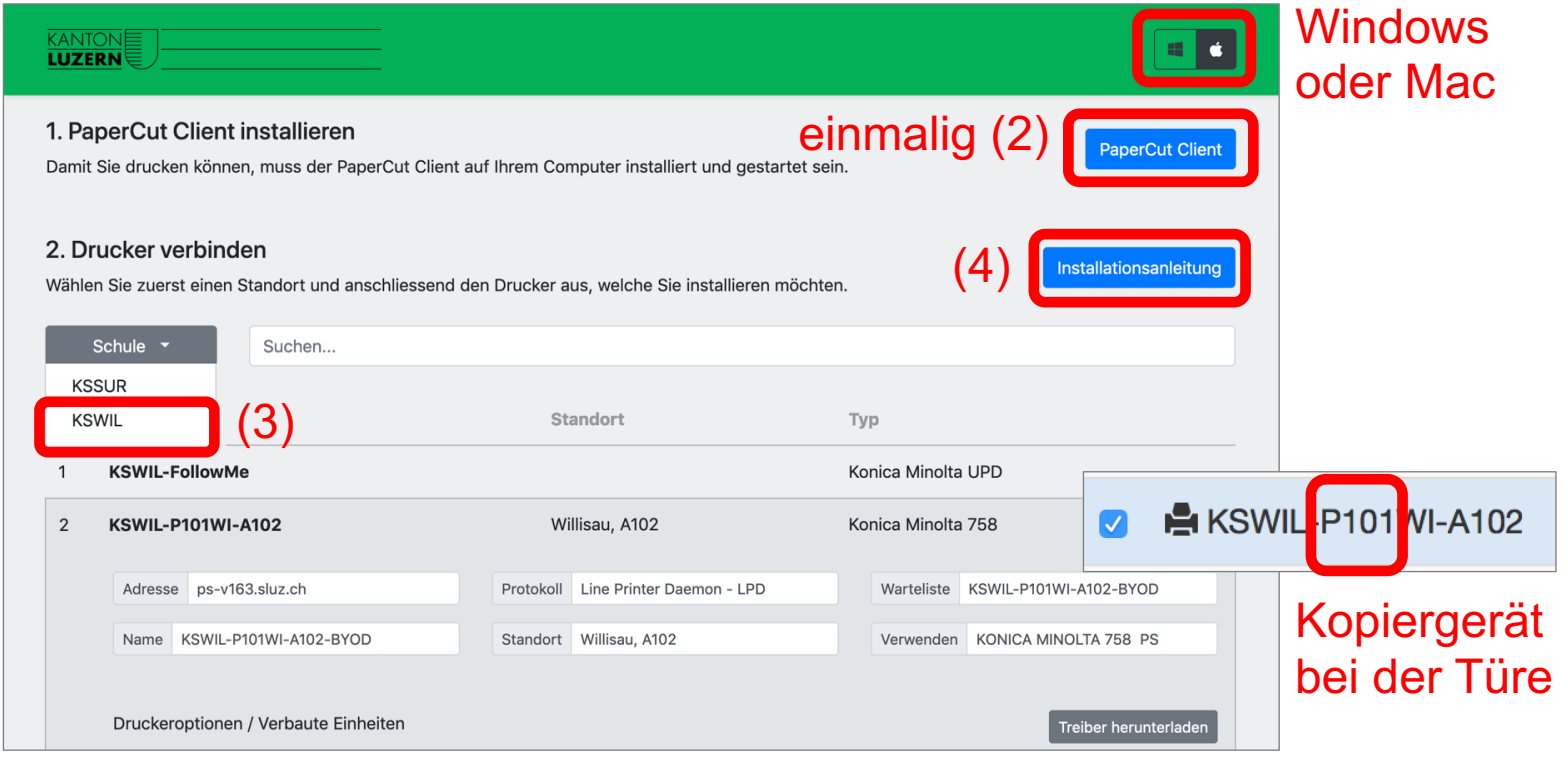

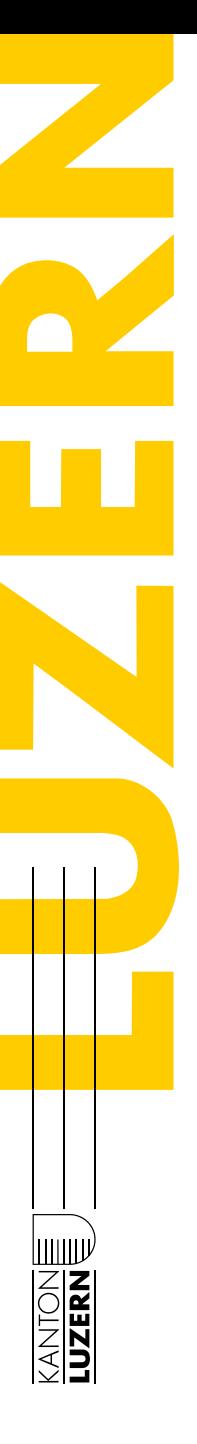

## **Schulung BYOD-Gerät für LP**

#### **Drucken: Einstellungen für Farbkopierer im a102/b312 (links) und für SW-Kopiergeräte im a102/b312 (rechts) (nur Mac)**

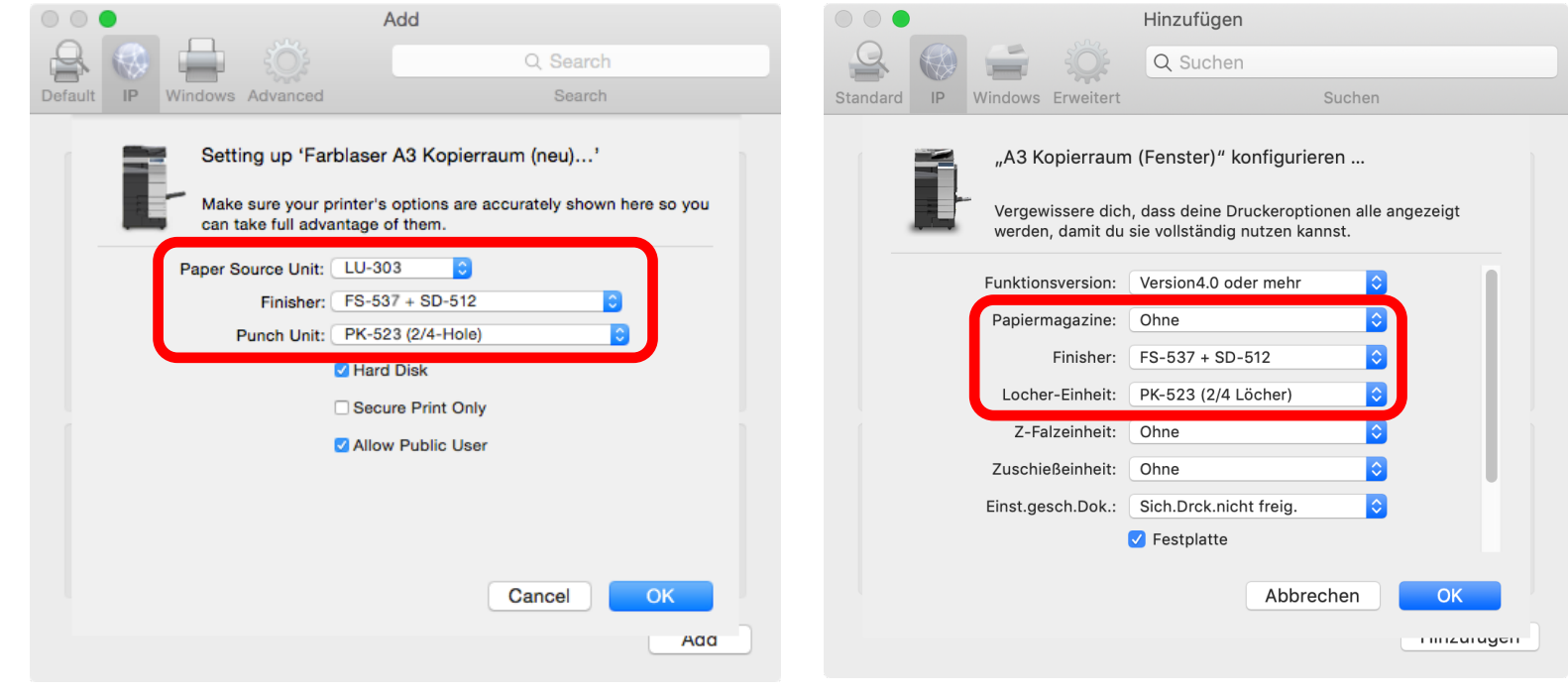

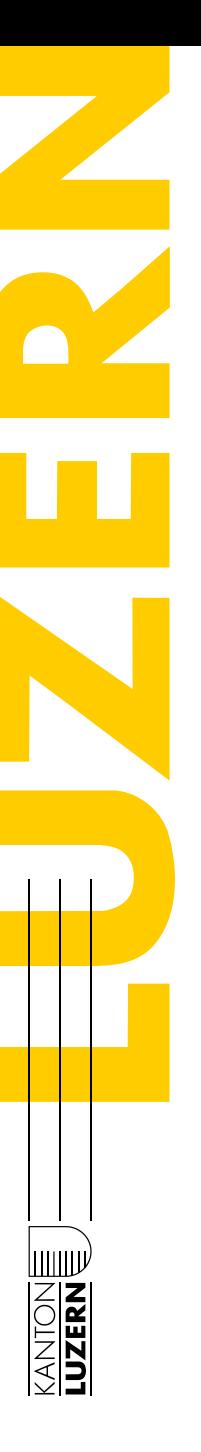

### **Drucken: PaperCut-Installation und Einrichten der wichtigsten Drucker**

- § Einrichten weiterer Drucker via PaperCut-Client möglich (aber nur an Schule und via Sluz-Account)
- § PaperCut-Software muss laufen, damit Drucken möglich
- § Auslösen eines Druckauftrags durch Sluz-Authentifikation (Vorname.Nachname genügt; Passwortspeicherung nicht möglich)

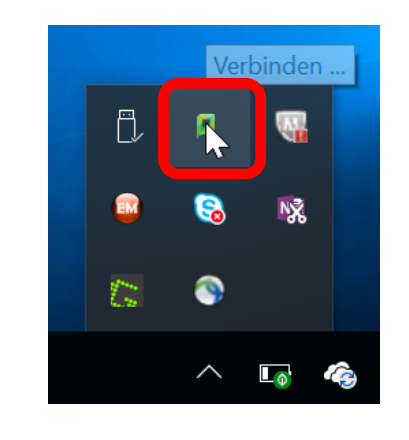

19

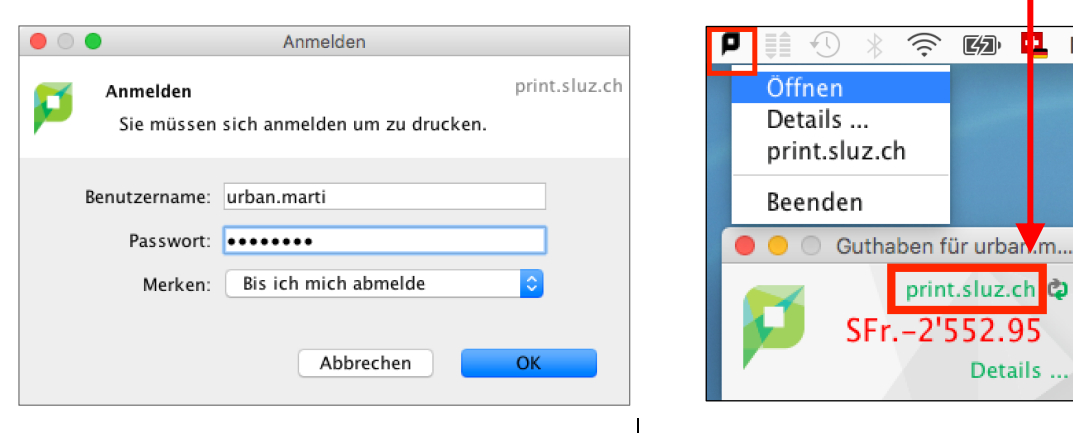

M

Details

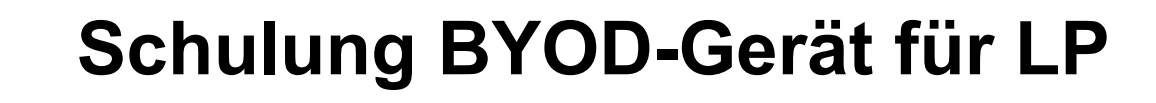

#### **Drucken: PaperCut starten (Mac)**

- "PCClient.app" ins Dock ziehen und Doppelklick auf Icon
- § Optional: zusätzlich als Autostart-Programm festlegen

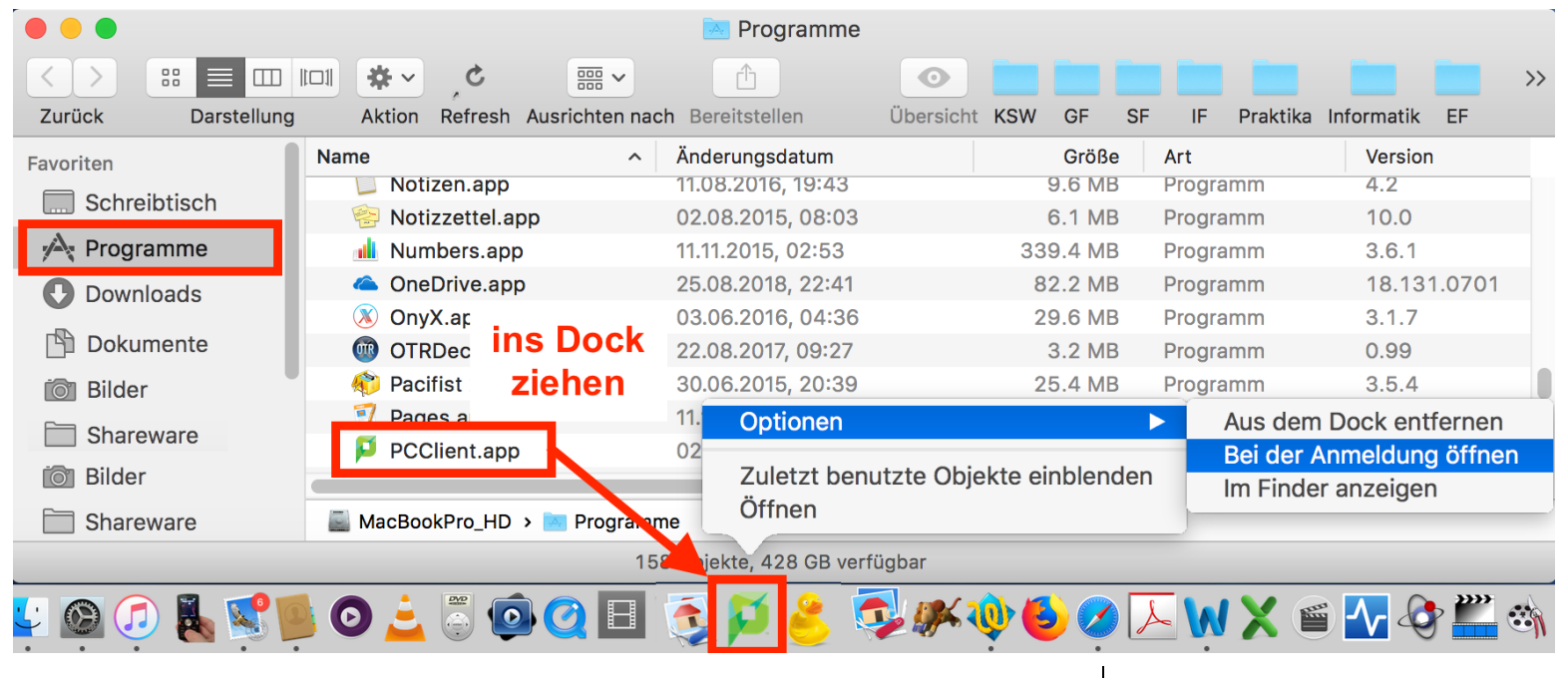

Kantonsschule Willisau

kswillisau.lu.ch

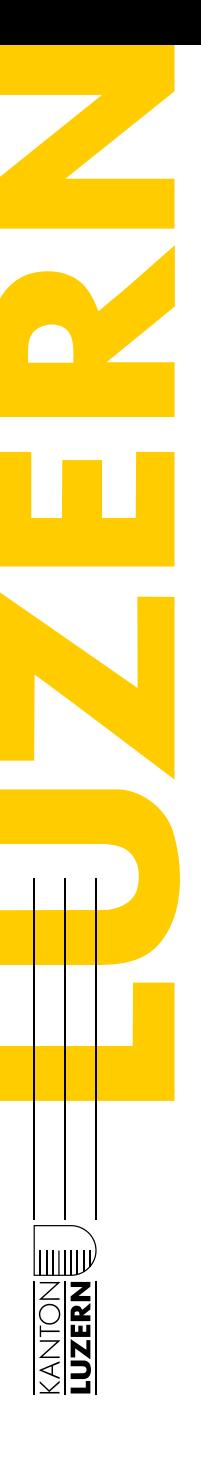

## **Schulung BYOD-Gerät für LP**

#### **Drucken: Häufige Einstellungen für Farbkopierer im a102 und SW-Kopiergeräte im a102/ b312 sichern (Mac)**

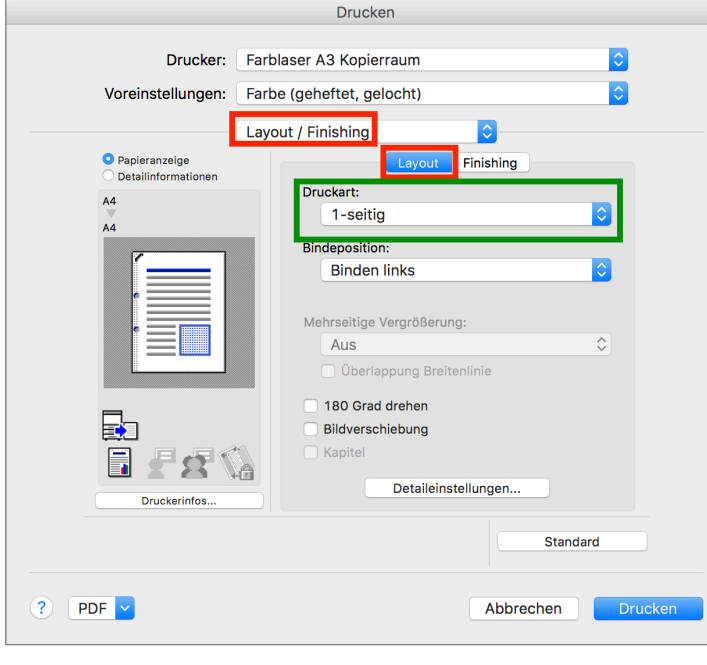

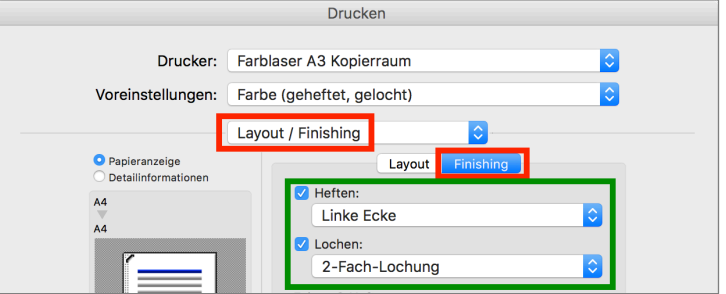

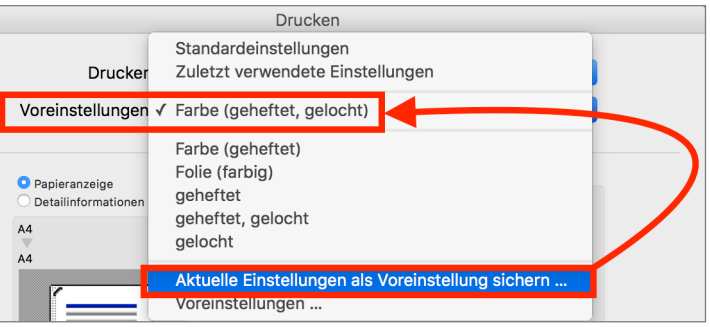

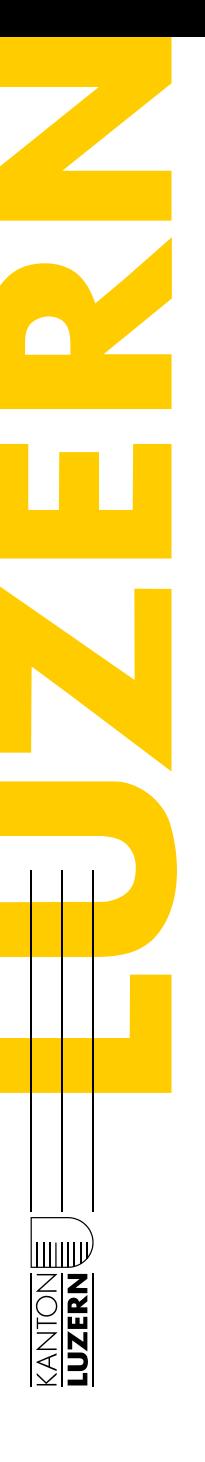

## **Schulung BYOD-Gerät für LP**

#### **Drucken: Häufige Einstellungen für Farbkopierer im a102 und für SW-Kopiergeräte im a102/ b312 sichern und Druckdialog-Fenster (MyTab) anpassen (Win)**

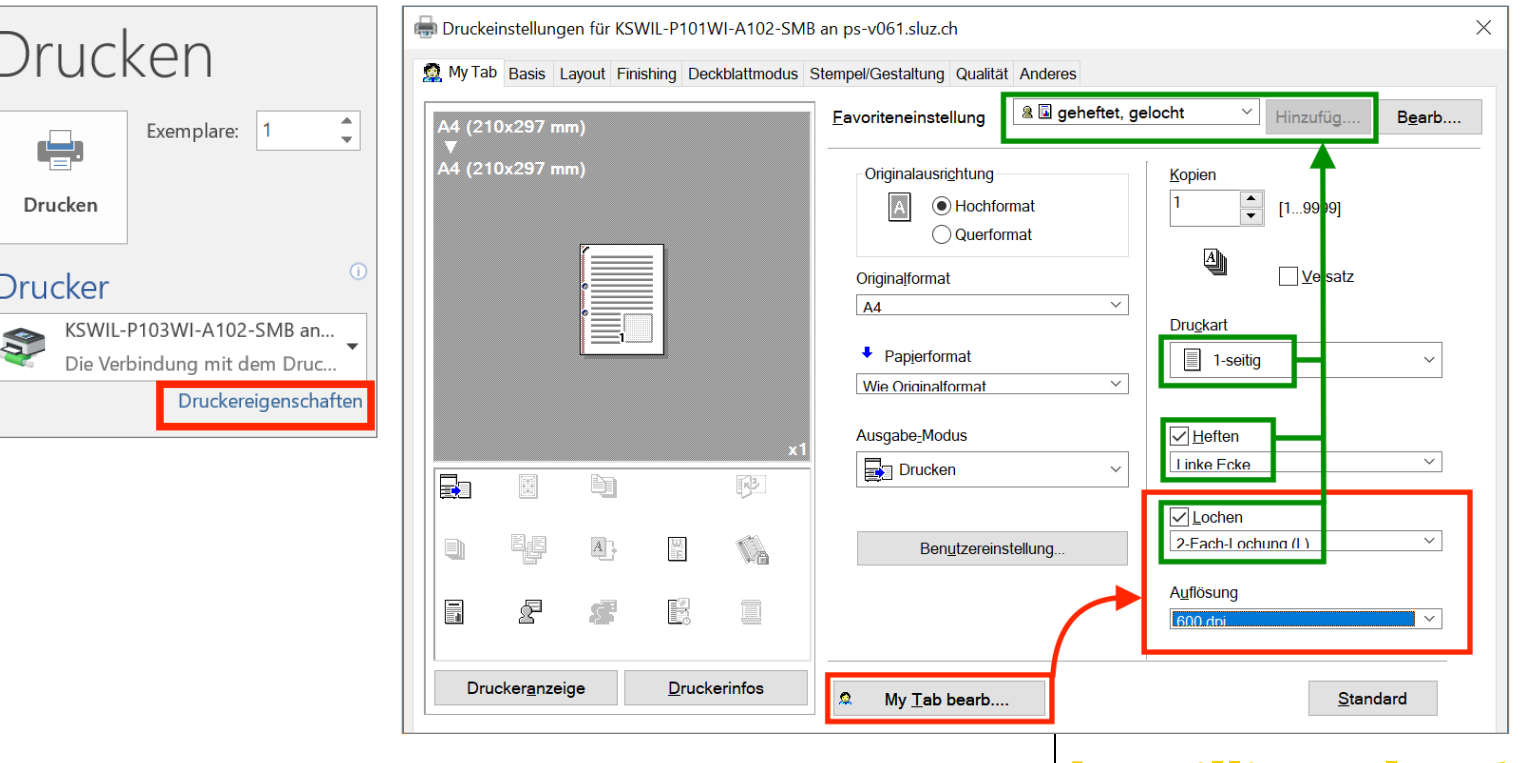

Kantonsschule Willisau **kswillisau.lu.** $ch$ 

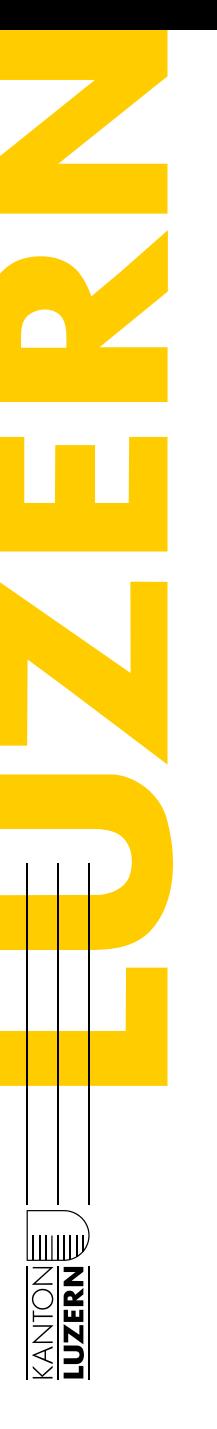

# **Schulung BYOD-Gerät für LP**

### **Microsoft 365 (Office 365): Installation Office-Büropaket**

- § Installation über Startseite von O365 möglich (bei Bedarf)
- § Achtung: unter Windows keine parallele Installation zu einer bisherigen Version möglich!

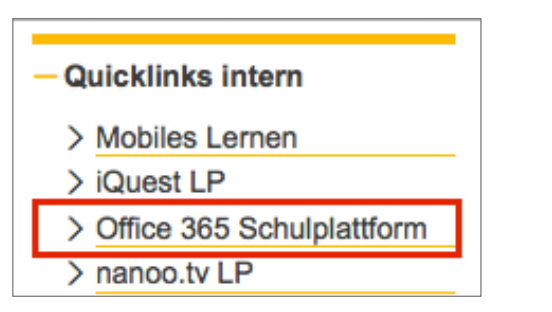

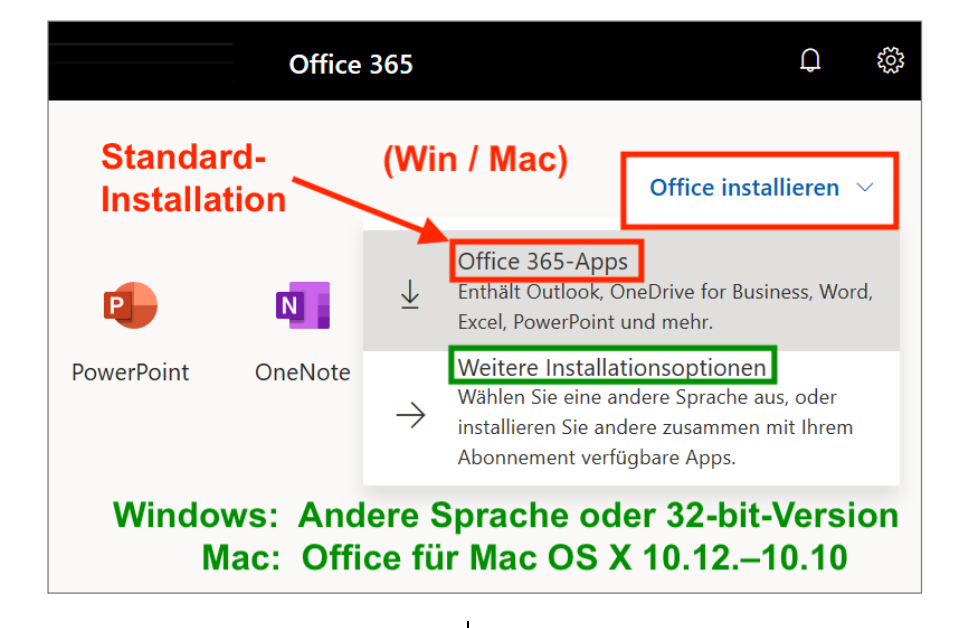

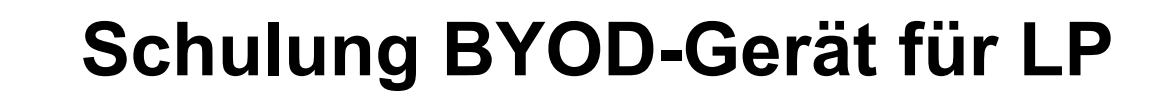

#### **O365: Installation OneDrive-App**

24

- Bei Bedarf aus der OneDrive-Weboberfläche (O365) heraus mit dem Befehl "Synchronisieren" möglich
- Vorteil: Ordner wie im Explorer (Windows) bzw. Finder (Mac)

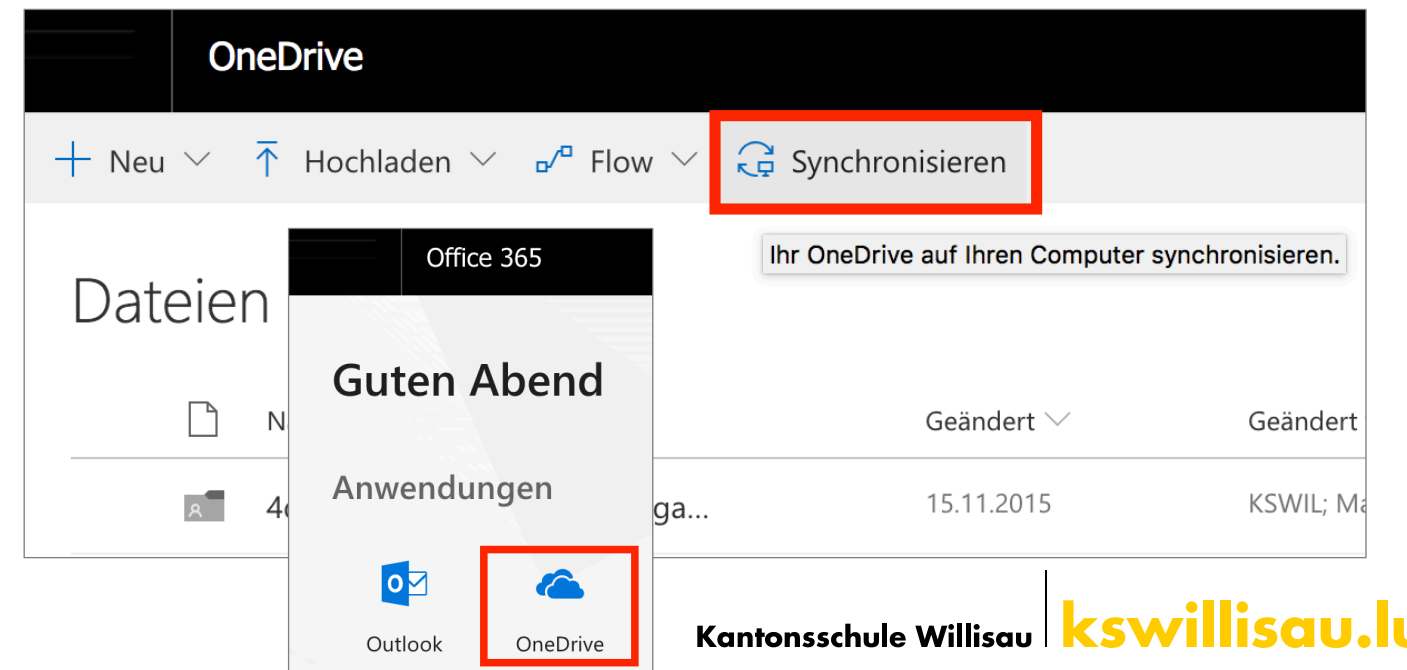

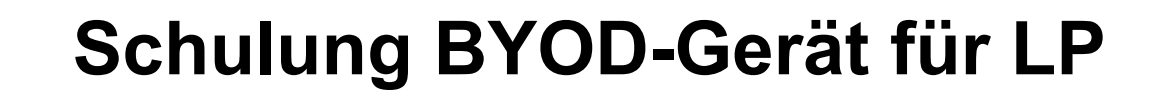

#### **O365: OneDrive-App installieren**

- § Den Einrichtungsdialog durchgehen (und am Schluss den OneDrive-Ordner öffnen)
- Bei Mac-Usern wird die App aus dem App Store geladen (Apple ID / Passwort notwendig)
- § Am Schluss in den "Systemeinstellun $gen \rightarrow Erweiterun$ gen" nebenstehende Einstellungen vornehmen

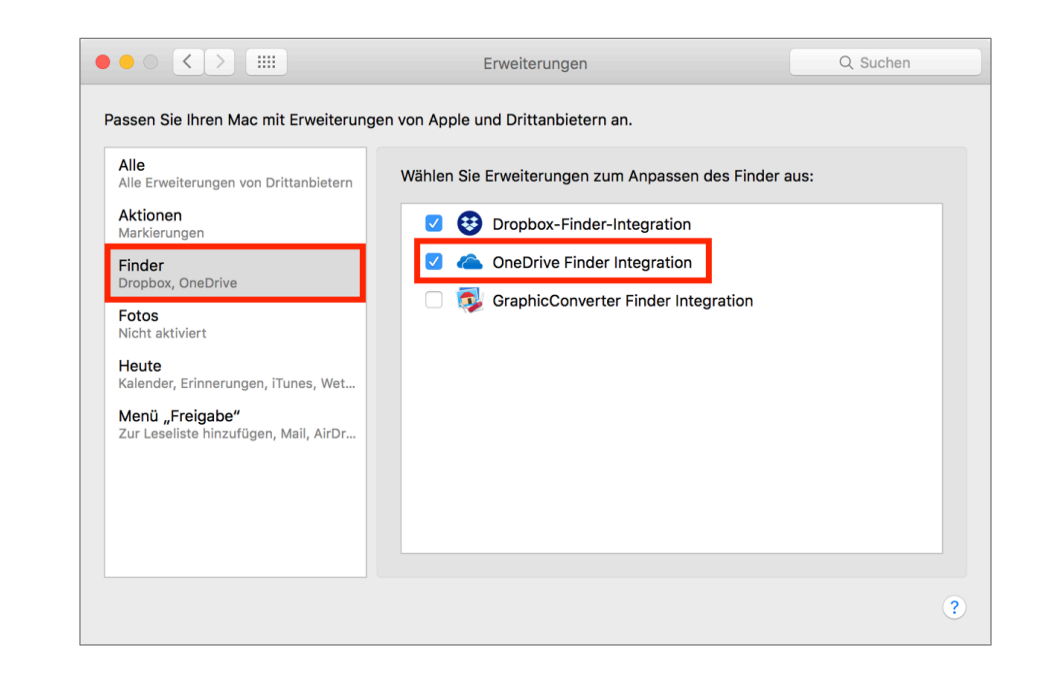

ШШ

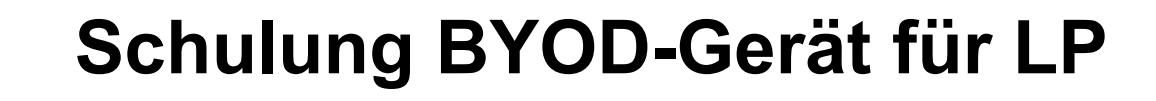

#### **O365: OneDrive-App einrichten**

■ Bei Bedarf: Art der Verfügbarkeit der synchronisierten Dateien via Rechtsklick im Explorer bzw. Finder festlegen

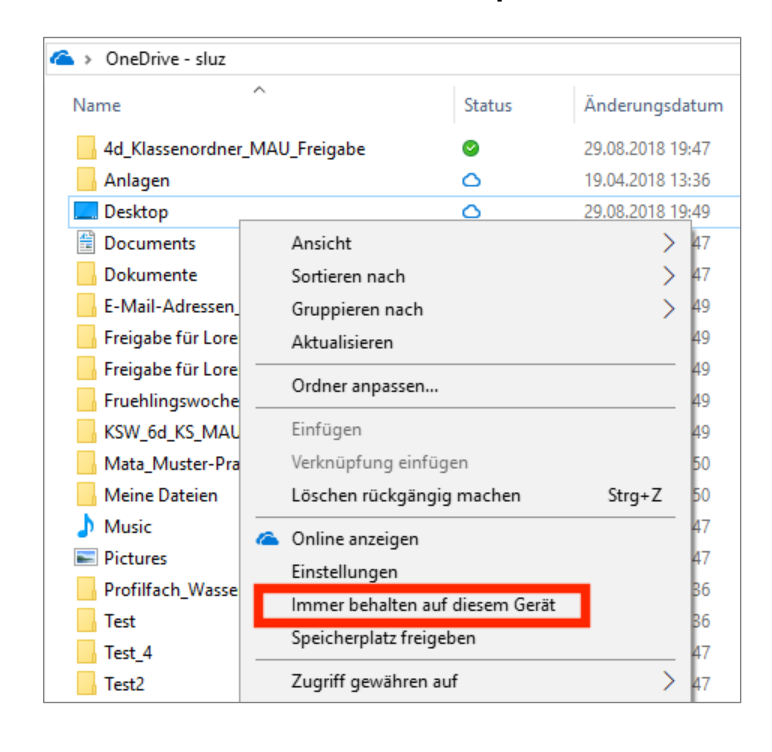

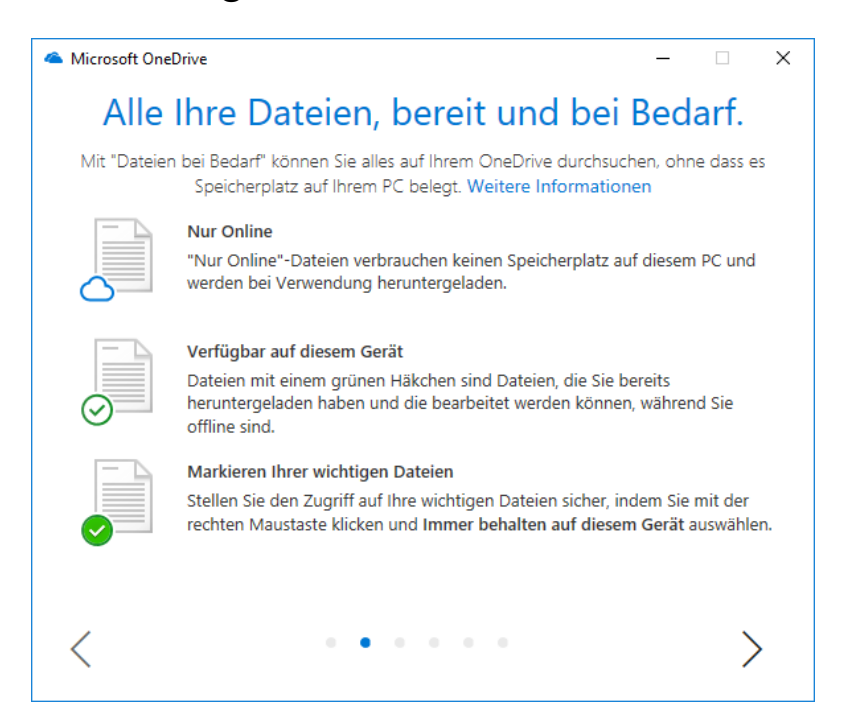

Kantonsschule Willisau **kswillisau.lu.** $ch$ 

26

**HIIIID** 

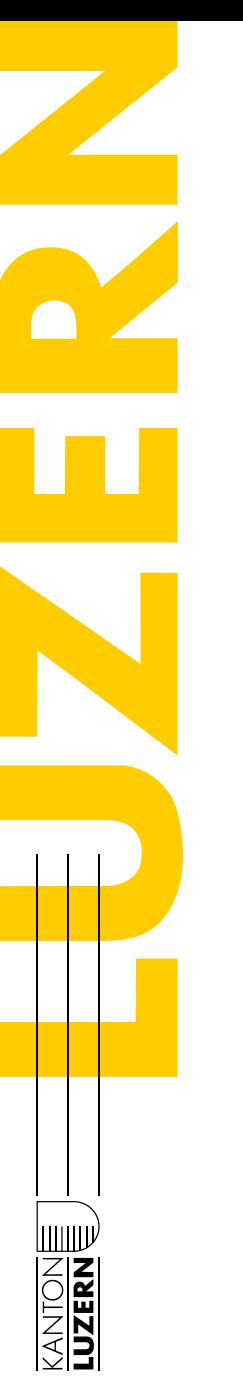

## **Schulung BYOD-Gerät für LP**

### **O365: OneDrive-App einrichten**

■ Gewisse Dateien aus OneDrive-App heraus von Synchronisation ausschliessen (Schritt 1):

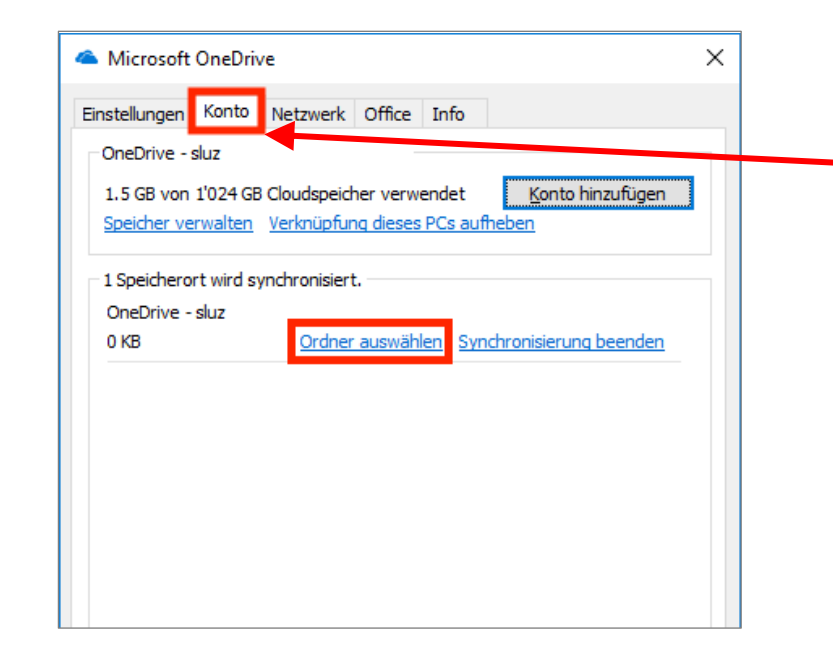

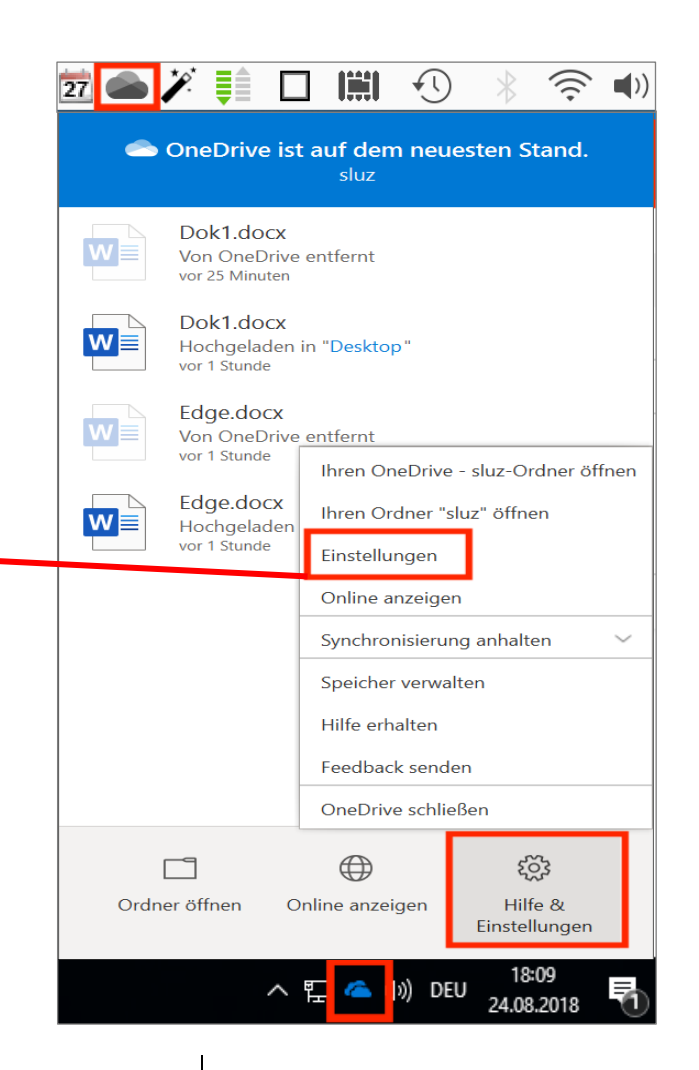

Kantonsschule Willisau **kswillisau.lu.** $ch$ 

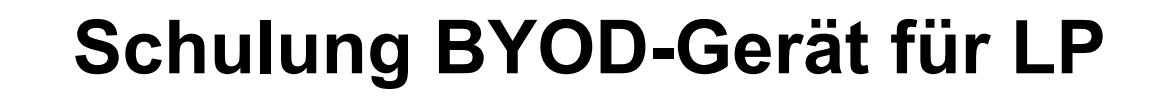

#### **O365: OneDrive-App einrichten**

■ Schritt 2: Festlegen, welche Dateien "nur in der Cloud" oder "in der Cloud und auf dem Gerät" sein sollen:

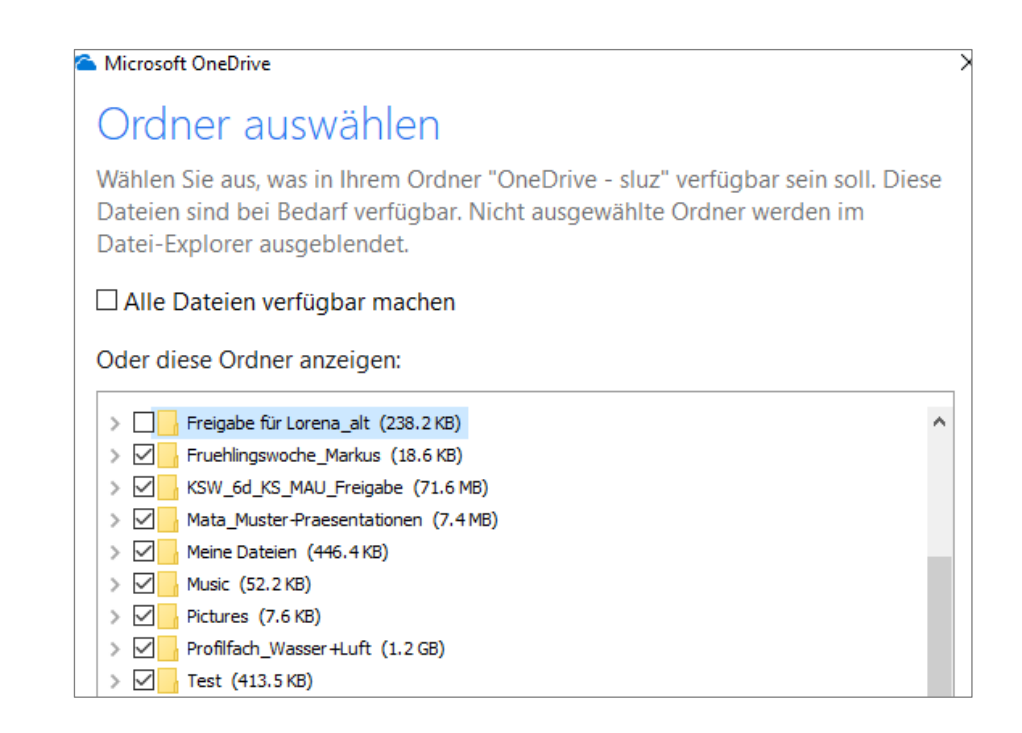

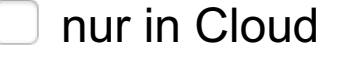

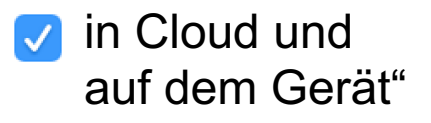

kswillisau.lu. $ch$ 

ШШ

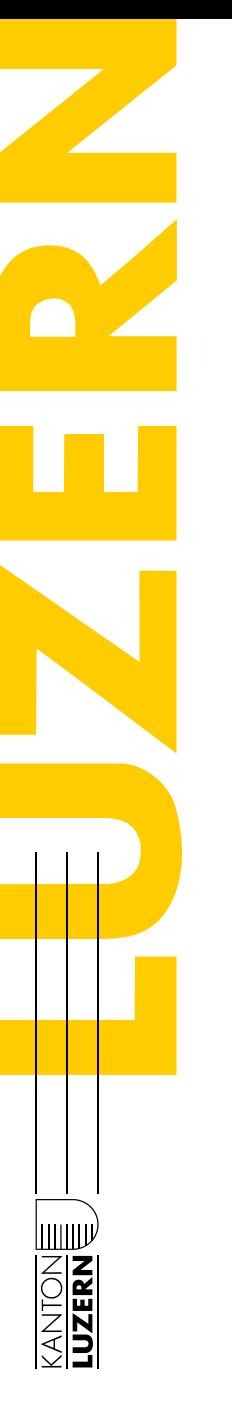

# **Schulung BYOD-Gerät für LP**

**O365: Freigegebene Ordner (OneDrive, Teams, Share-Point) von anderen Personen synchronisieren**

§ Vorgehen gemäss Anleitung "OneDrive Klassenordner synchronisieren.pdf":

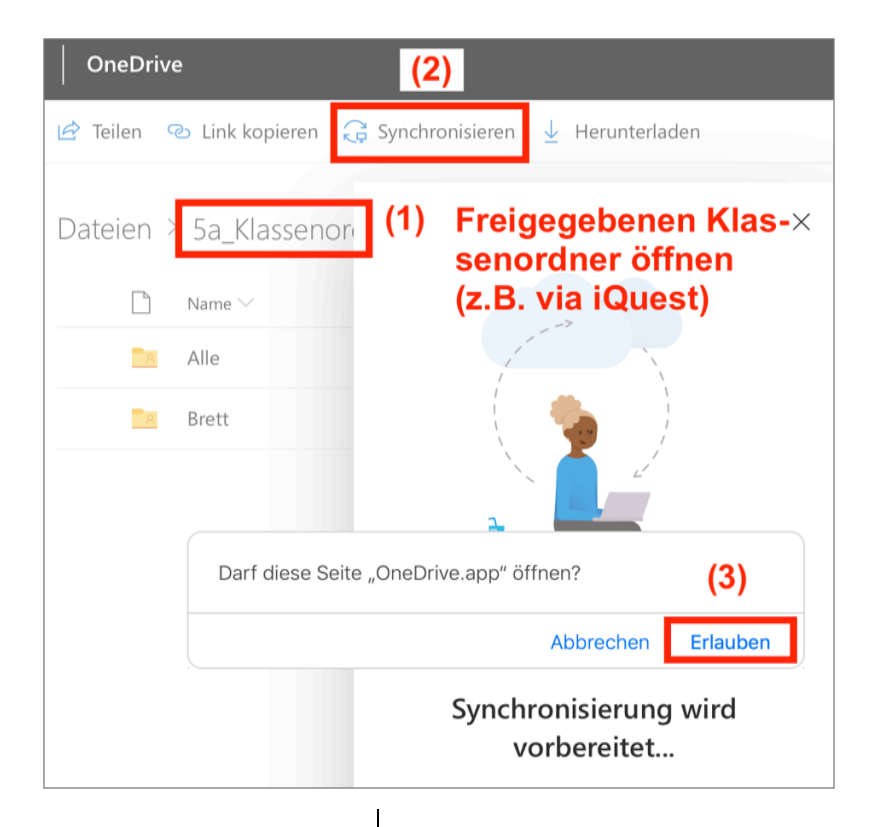

Kantonsschule Willisau **kswillisau.lu.** $ch$ 

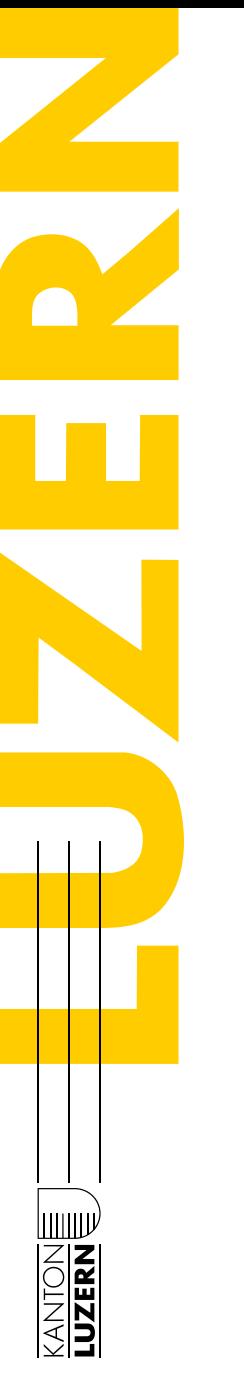

#### **Edulu-Mail: Abruf via E-Mail-Programm**

- § Abruf via E-Mail-Programm (z.B. MS Outlook, Apple Mail) statt Web-Interface
- § Vorteile: Mails aller E-Mails-Accounts (z.B. Bluewin, Gmail und Edulu) am gleichen Ort, kein mühsames Anmelden nötig
- Einrichten gem. Anleitungen im "Digibag  $\rightarrow$  Kommunikation" bzw. gem. folgenden Seiten

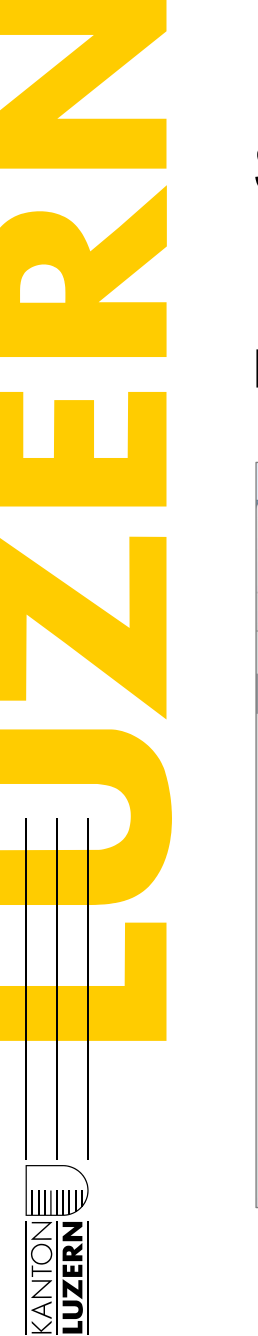

## **Schulung BYOD-Gerät für LP**

#### **Edulu-Mail: Abruf via Apple Mail (Mac)**

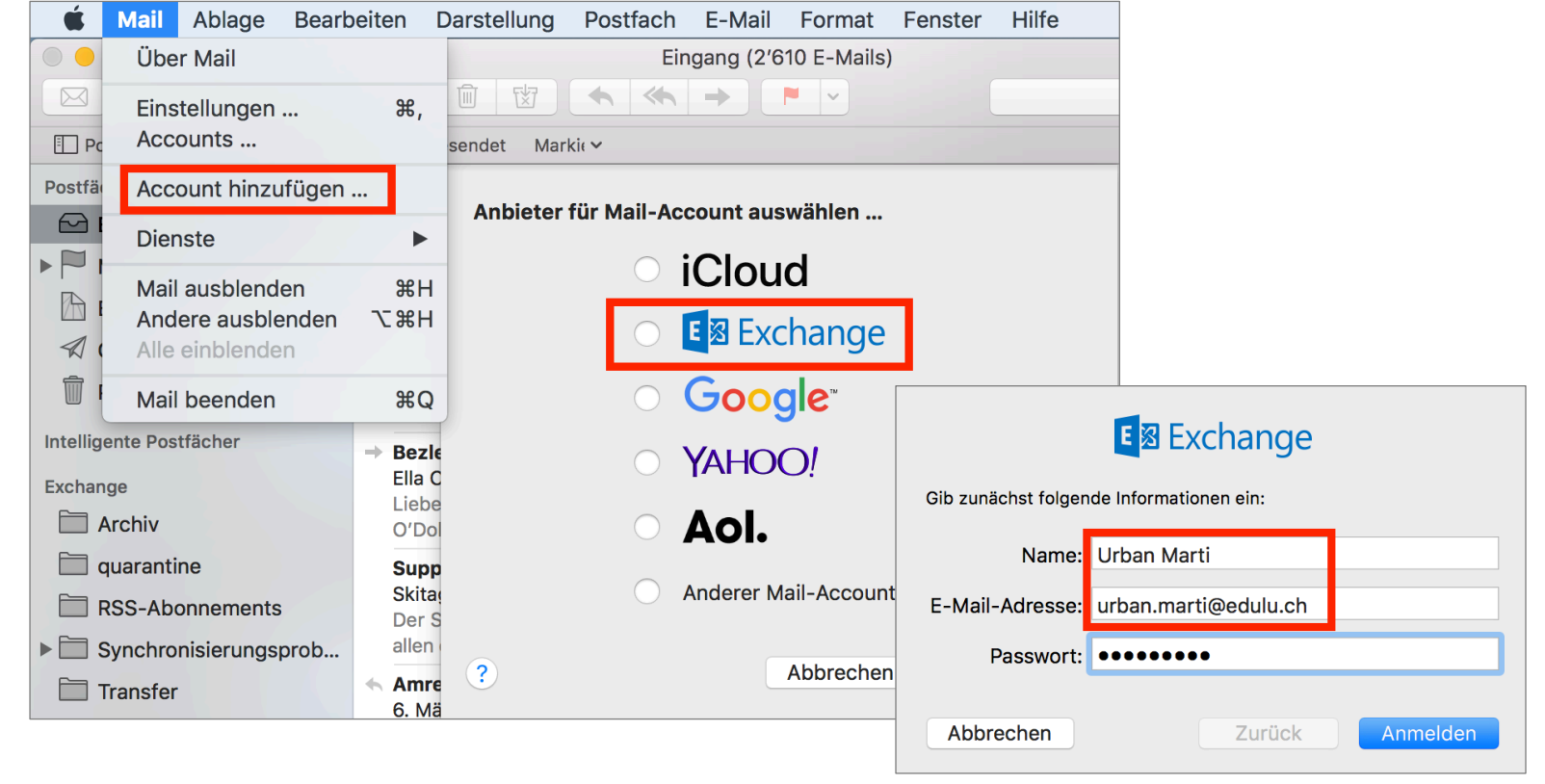

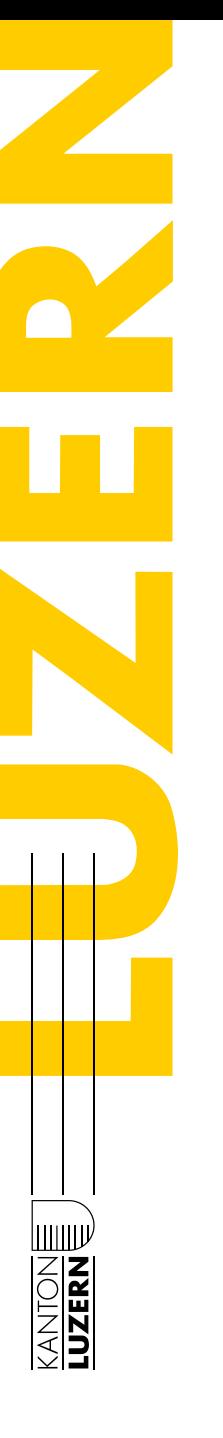

## **Schulung BYOD-Gerät für LP**

#### **Edulu-Mail: Abruf via Outlook (Windows)**

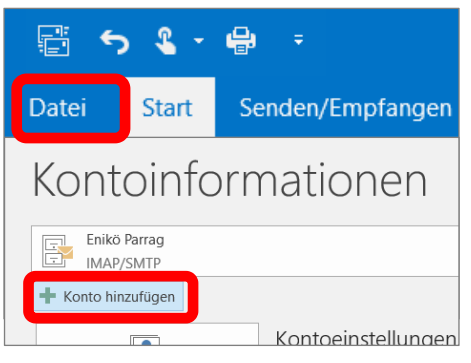

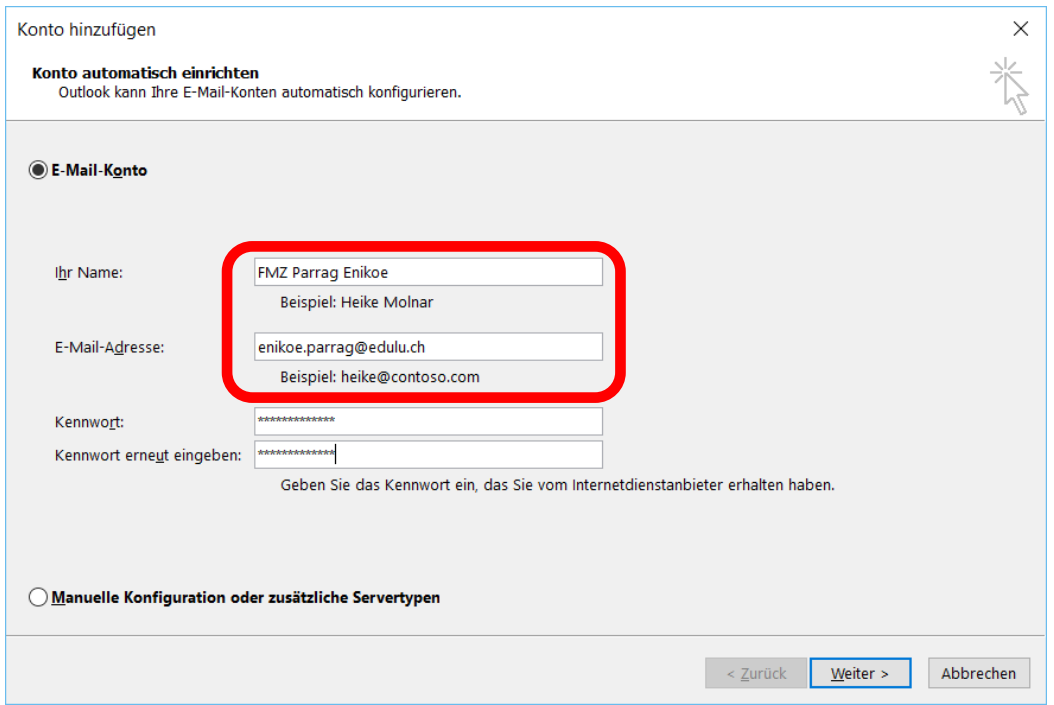